ユーザー ガイド

© Copyright 2014 Hewlett-Packard Development Company, L.P.

Bluetooth は、その所有者が所有する商標で あり、使用許諾に基づいて Hewlett-Packard Company が使用しています。Intel は米国 Intel Corporation の米国およびその他の国 における商標または登録商標です。 Microsoft および Windows は、米国 Microsoft Corporation およびその関連会社 の米国およびその他の国における商標また は登録商標です。

本書の内容は、将来予告なしに変更される ことがあります。HP 製品およびサービス に関する保証は、当該製品およびサービス に付属の保証規定に明示的に記載されてい るものに限られます。本書のいかなる内容 も、当該保証に新たに保証を追加するもの ではありません。本書に記載されている製 品情報は、日本国内で販売されていないも のも含まれている場合があります。本書の 内容につきましては万全を期しております が、本書の技術的あるいは校正上の誤り、 省略に対して責任を負いかねますのでご了 承ください。

初版:2014 年 8 月

製品番号:765879-291

#### 製品についての注意事項

このガイドでは、ほとんどのモデルに共通 の機能について説明します。一部の機能 は、お使いのコンピューターでは使用でき ない場合があります。

Windows のエディションによっては利用で きない機能があります。このコンピュー ターで Windows の機能を最大限に活用す るには、アップグレードされたハードウェ アや別売のハードウェア、ドライバーやソ フトウェアが必要になる場合があります。 詳しくは、<http://www.microsoft.com/> を参照 してください。

最新のユーザー ガイドについては、 <http://www.hp.com/support/> にアクセスし、 国または地域を選択してください。**[**ドライ バー&ダウンロード**]**を選択し、画面の説明 に沿って操作します。

#### ソフトウェア条項

このコンピューターにプリインストールさ れている任意のソフトウェア製品をインス トール、複製、ダウンロード、またはその 他の方法で使用することによって、お客様 は HP EULA の条件に従うことに同意した ものとみなされます。これらのライセンス 条件に同意されない場合、未使用の完全な 製品(付属品を含むハードウェアおよびソ フトウェア)を 14 日以内に返品し、販売店 の返金方針に従って返金を受けてくださ い。

より詳しい情報が必要な場合またはコン ピューターの代金の返金を要求する場合 は、販売店に問い合わせてください。

# 安全に関するご注意

警告! 低温やけどをするおそれがありますので、ひざなどの体の上にコンピューターを置いて使用 したり、肌に直接コンピューターが触れている状態で長時間使用したりしないでください。肌が敏感 な方は特にご注意ください。また、コンピューターが過熱状態になるおそれがありますので、コン ピューターの通気孔をふさいだりしないでください。コンピューターが過熱状態になると、やけどや コンピューターの損傷の原因になる可能性があります。コンピューターは、硬く水平なところに設置 してください。通気を妨げるおそれがありますので、隣にプリンターなどの表面の硬いものを設置し たり、枕や毛布、または衣類などの表面が柔らかいものを敷いたりしないでください。また、AC ア ダプターを肌に触れる位置に置いたり、枕や毛布、または衣類などの表面が柔らかいものの上に置い たりしないでください。お使いのコンピューターおよび AC アダプターは、International Standard for Safety of Information Technology Equipment(IEC 60950)で定められた、ユーザーが触れる表面の温 度に関する規格に適合しています。

# プロセッサの構成設定(一部のモデルのみ)

 $\dddot{p}$ す量要: 一部のモデルのコンピューターは、インテル® Atom™ プロセッサー E3800 および Windows® オペレーティング システムで構成されています。このようなモデルでは、msconfig.exe で 4 または 2 に設定されているプロセッサの構成を、1 に変更しないでください。変更すると、コンピューターが 再起動しなくなります。元の設定に戻すには、出荷時設定の復元が必要になります。

# 目次

 $= 1 - 10h$ 

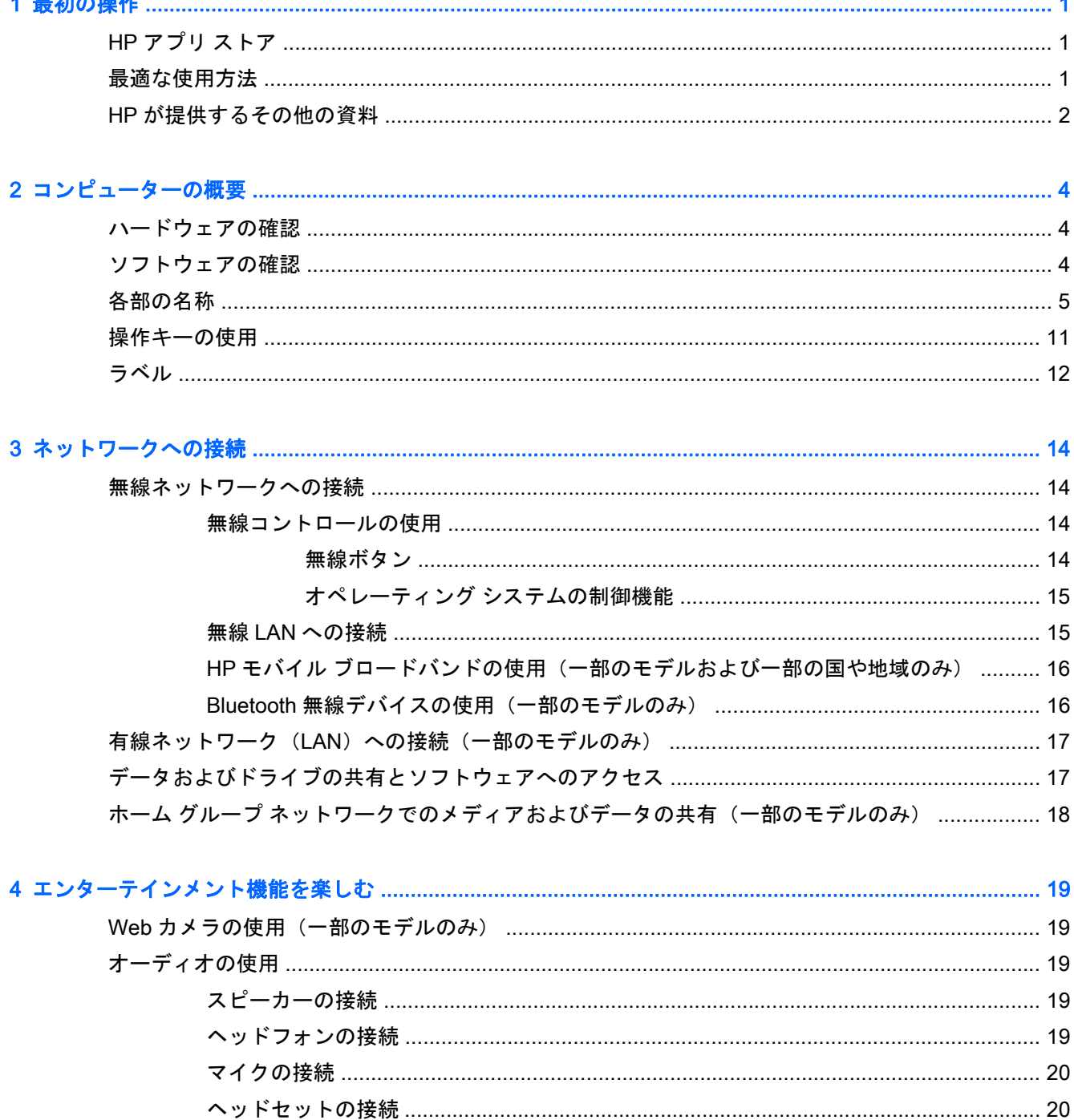

[Beats Audio Control Panel] (Beats Audio コントロール パネル)の操作 ...... 20 

ä.

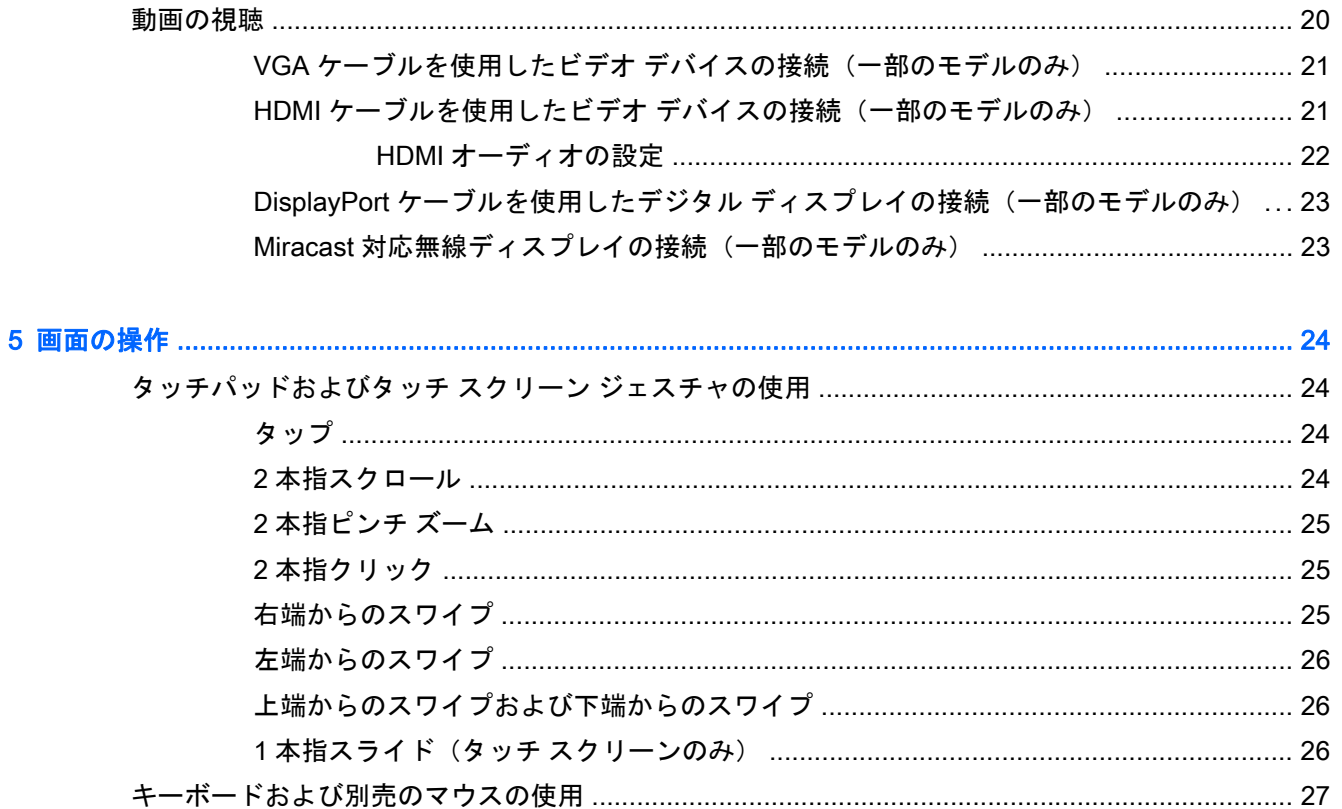

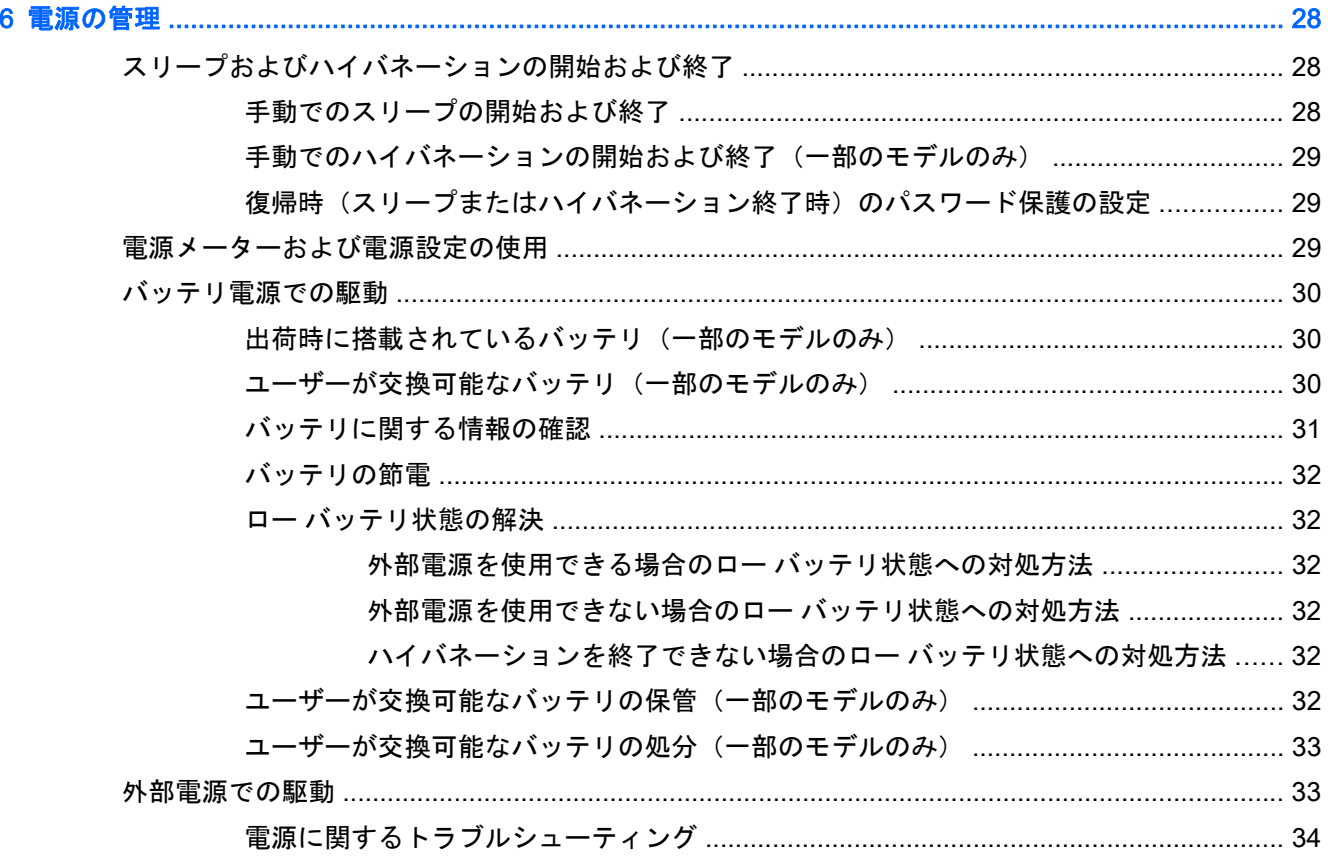

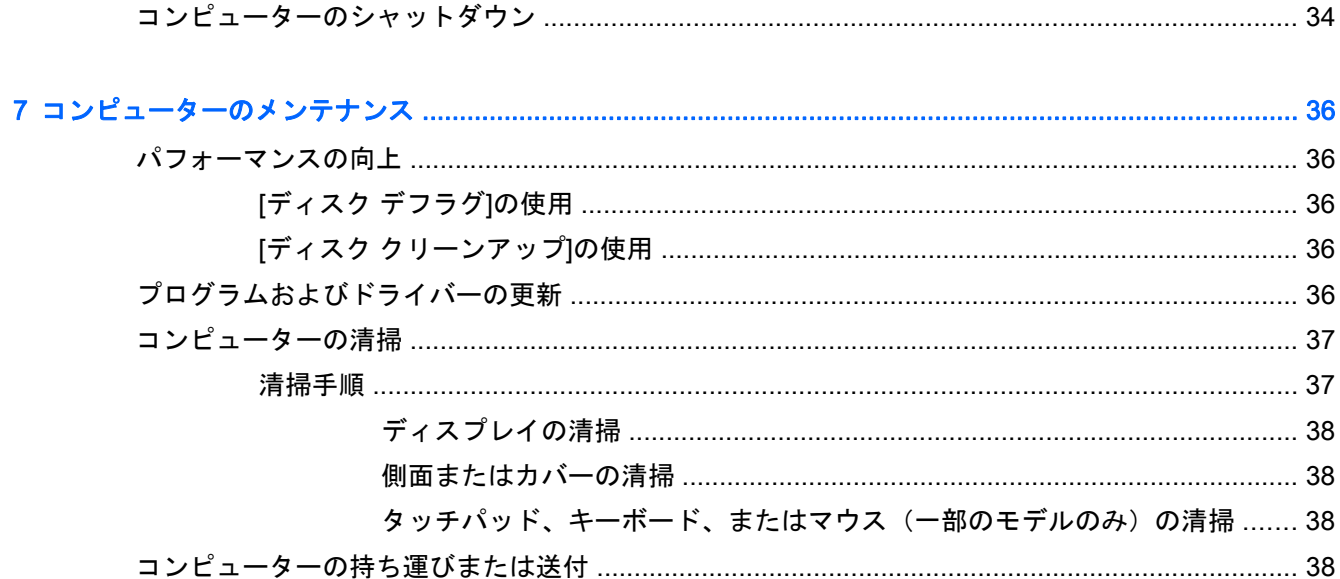

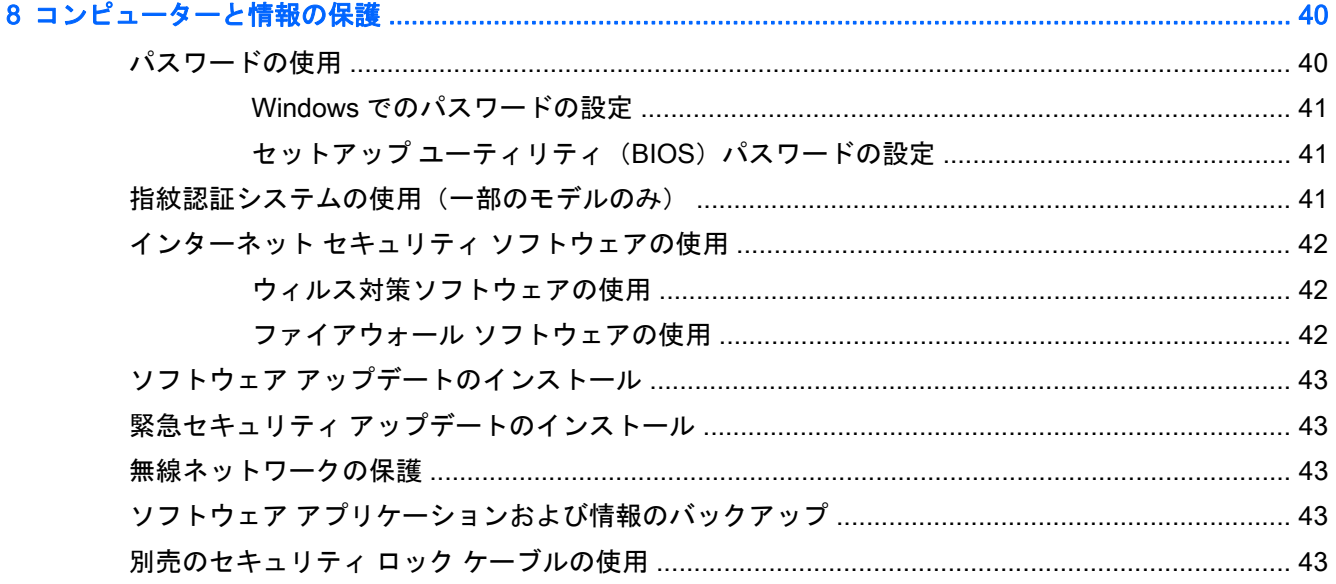

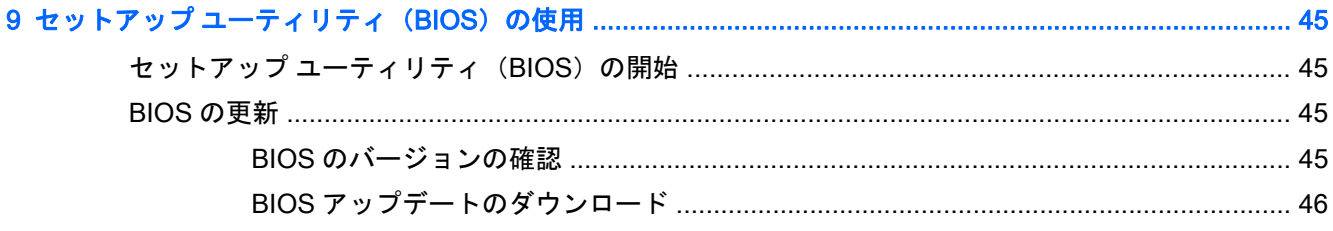

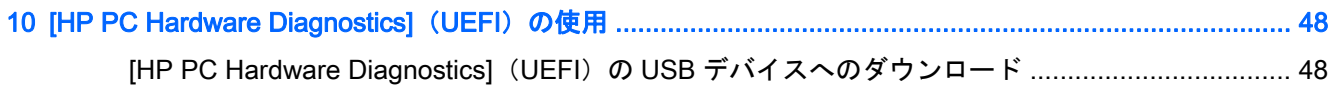

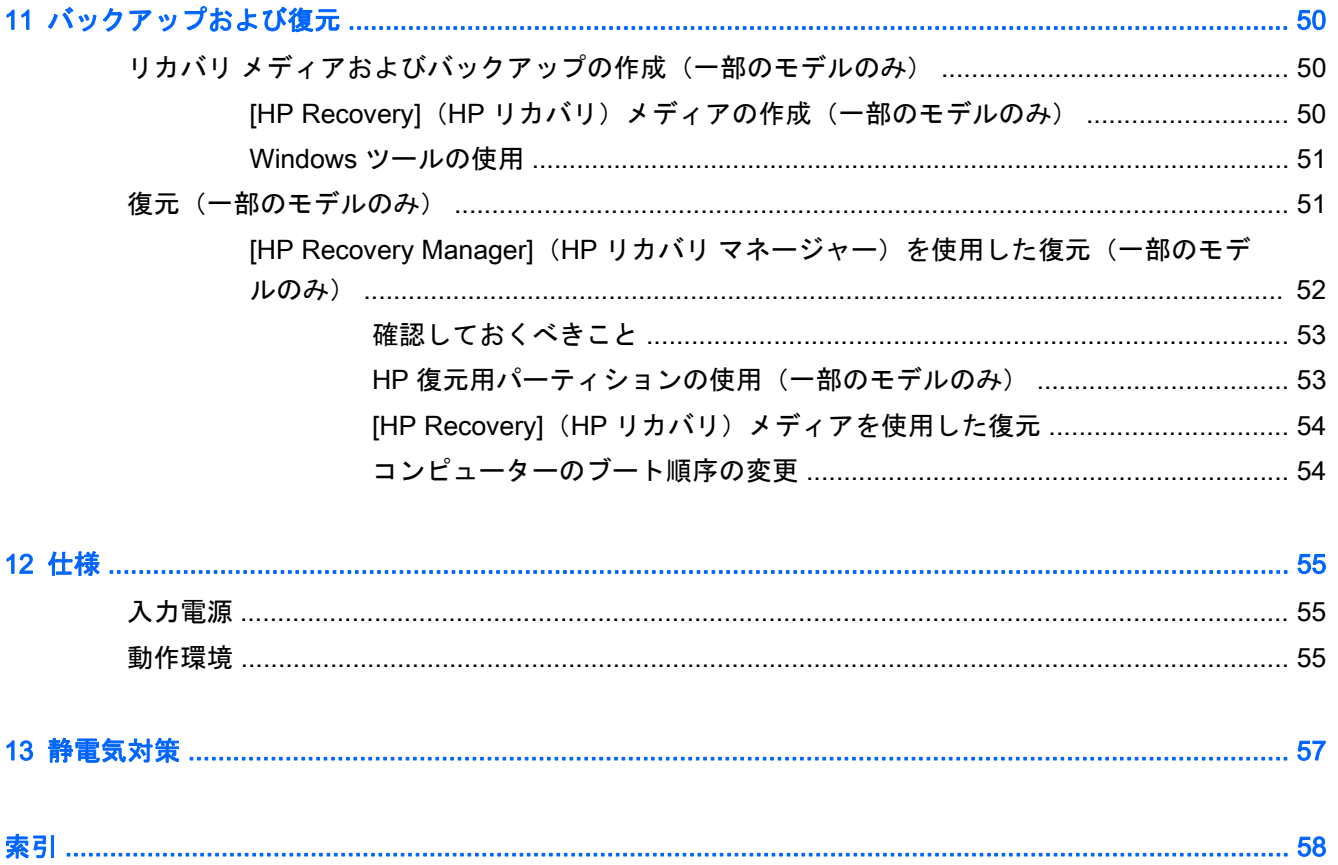

# <span id="page-10-0"></span>1 最初の操作

このコンピューターは、ビジネスのシーンでもエンターテインメントのシーンでも存分に活用できる ように設計されたパワフルなツールです。セットアップ後の最適な使用方法および HP が提供するさ まざまな情報の入手方法などについて説明しているこの章からお読みください。

# HP アプリ ストア

HP アプリ ストアでは、人気のあるゲーム、エンターテインメント、音楽のアプリケーション、生産 性向上アプリケーション、およびスタート画面にダウンロードできる HP 独占アプリケーションを幅 広く提供しています。選択項目は定期的に更新され、地域のコンテンツや各国仕様の提供内容が含ま れています。HP アプリ ストアをよくチェックして、新しい機能や更新された機能がないか確認する ようにしてください。

重要: HP アプリ ストアにアクセスするには、インターネットに接続する必要があります。

アプリケーションを表示およびダウンロードするには、以下の操作を行います。

- 1**.** スタート画面で、**[**ストア**]**アプリケーションを選択します。
- 2**. [**HP のお勧め**]**を選択すると、使用できるアプリケーションがすべて表示されます。

注記: **[**HP のお勧め**]**は、一部の国または地域でのみ使用可能です。

3**.** ダウンロードしたいアプリケーションを選択し、画面の説明に沿って操作します。ダウンロード が完了すると、[すべてのアプリ]画面にアプリケーションが表示されます。

# 最適な使用方法

最大限に活用するため、コンピューターのセットアップおよび登録が終了したら、以下の手順を行う ことをおすすめします。

- リカバリ メディアを作成して、ハードドライブをバックアップします。50 [ページの「バック](#page-59-0) [アップおよび復元」を](#page-59-0)参照してください。
- 有線ネットワークまたは無線ネットワークに接続します。詳しくは、14 [ページの「ネットワー](#page-23-0) [クへの接続」](#page-23-0)を参照してください。
- コンピューターのハードウェアおよびソフトウェアについて確認します。詳しくは、 4 [ページの「コンピューターの概要」](#page-13-0)および19 [ページの「エンターテインメント機能を楽し](#page-28-0) [む」を](#page-28-0)参照してください。
- ウィルス対策ソフトウェアを更新または購入します。42[ページのウィルス対策ソフトウェア](#page-51-0) [の使用を](#page-51-0)参照してください。

# <span id="page-11-0"></span>HP が提供するその他の資料

このガイドに記載されている情報を確認した後は、下の表に記載されている説明書や Web サイトも 参照してください。

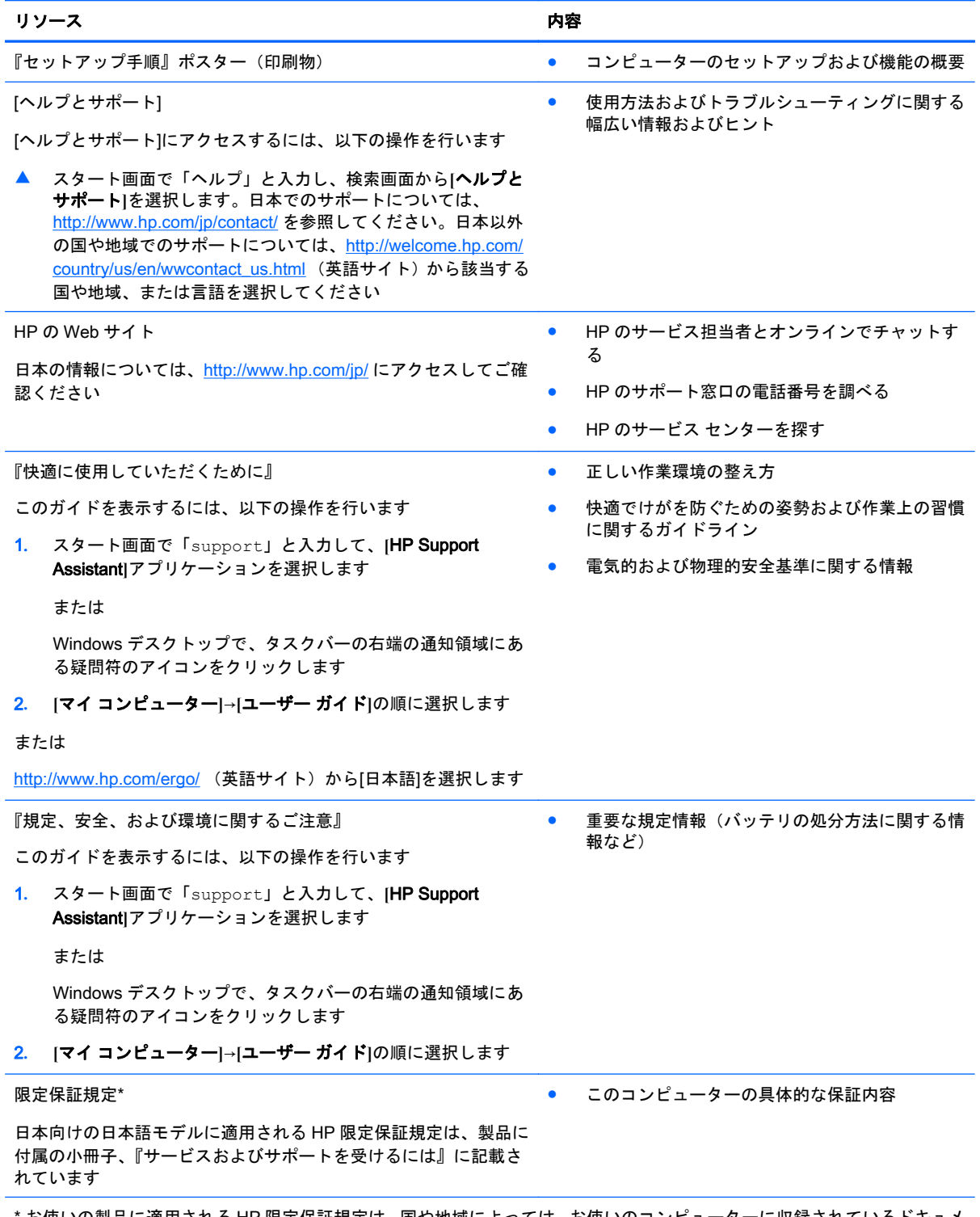

\* お使いの製品に適用される HP 限定保証規定は、国や地域によっては、お使いのコンピューターに収録されているドキュメ ントまたは製品に付属の CD や DVD に収録されているドキュメントに明示的に示されています。日本向けの日本語モデル 製品には、保証内容を記載した小冊子、『サービスおよびサポートを受けるには』が付属しています。また、日本以外でも、

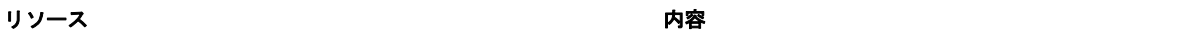

印刷物の HP 限定保証規定が製品に付属している国や地域もあります。保証規定が印刷物として提供されていない国または 地域では、印刷物のコピーを入手できます。<http://www.hp.com/go/orderdocuments/> でオンラインで申し込むか、または下記 宛てに郵送でお申し込みください。

- 北米: Hewlett-Packard, MS POD, 11311 Chinden Blvd, Boise, ID 83714, USA
- ヨーロッパ、中東、アフリカ: Hewlett-Packard, POD, Via G. Di Vittorio, 9, 20063, Cernusco s/Naviglio (MI), Italy
- アジア太平洋: Hewlett-Packard, POD, P.O. Box 200, Alexandra Post Office, Singapore 911507

保証規定の印刷物のコピーを請求する場合は、製品番号および保証期間(シリアル番号ラベルに記載されています)、ならび にお客様のお名前およびご住所をお知らせください。

量要: 上記の住所にお使いの HP 製品を返送しないでください。日本でのサポートについては、[http://www.hp.com/jp/](http://www.hp.com/jp/contact/) [contact/](http://www.hp.com/jp/contact/) を参照してください。日本以外の国や地域でのサポートについては、[http://welcome.hp.com/country/us/en/](http://welcome.hp.com/country/us/en/wwcontact_us.html) wwcontact us.html (英語サイト)から該当する国や地域、または言語を選択してください。

# <span id="page-13-0"></span>2 コンピューターの概要

# ハードウェアの確認

どのようなハードウェアがコンピューターに取り付けられているかを調べるには、以下の操作を行い ます。

1**.** スタート画面で「コントロール」と入力して**[**コントロール パネル**]**を選択します。

または

Windows デスクトップで、**[**スタート**]**ボタンを右クリックし、**[**コントロール パネル**]**を選択しま す。

2**. [**システムとセキュリティ**]**→**[**システム**]**の順に選択し、左の列の**[**デバイス マネージャー**]**をクリッ クします。

コンピューターに取り付けられているすべてのデバイスの一覧が表示されます。

システムのハードウェア コンポーネントおよびシステム BIOS のバージョン番号に関する情報を確 認するには、fn + esc キーを押します(一部のモデルのみ)。

# ソフトウェアの確認

コンピューターにインストールされているソフトウェアを確認するには、以下の操作を行います。

▲ スタート画面で、画面の左下隅にある下向き矢印をクリックしてアプリ一覧を表示させます。 または

Windows デスクトップで、**[**スタート**]**ボタンを右クリックし、**[**プログラムと機能**]**を選択します。

注記: ソフトウェアによってはアプリ一覧に表示されないものもあります。

# <span id="page-14-0"></span>各部の名称

お使いのコンピューターのモデルによっては、以下のコンポーネントが搭載されていない場合があり ます。お使いのコンピューターのモデルに搭載されているコンポーネントについて詳しくは、コン ピューターに付属の『セットアップ手順』ポスターを参照してください。

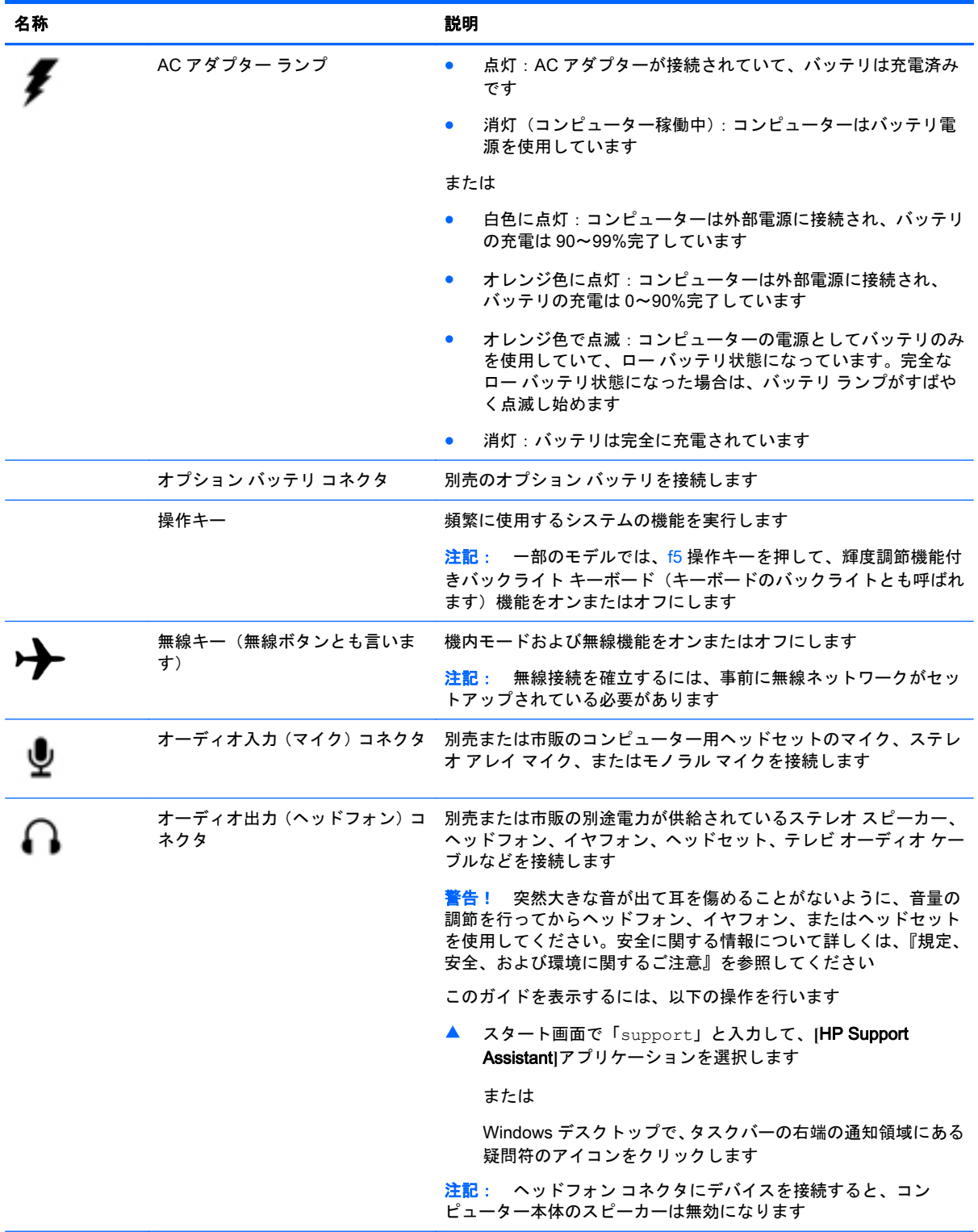

<span id="page-15-0"></span>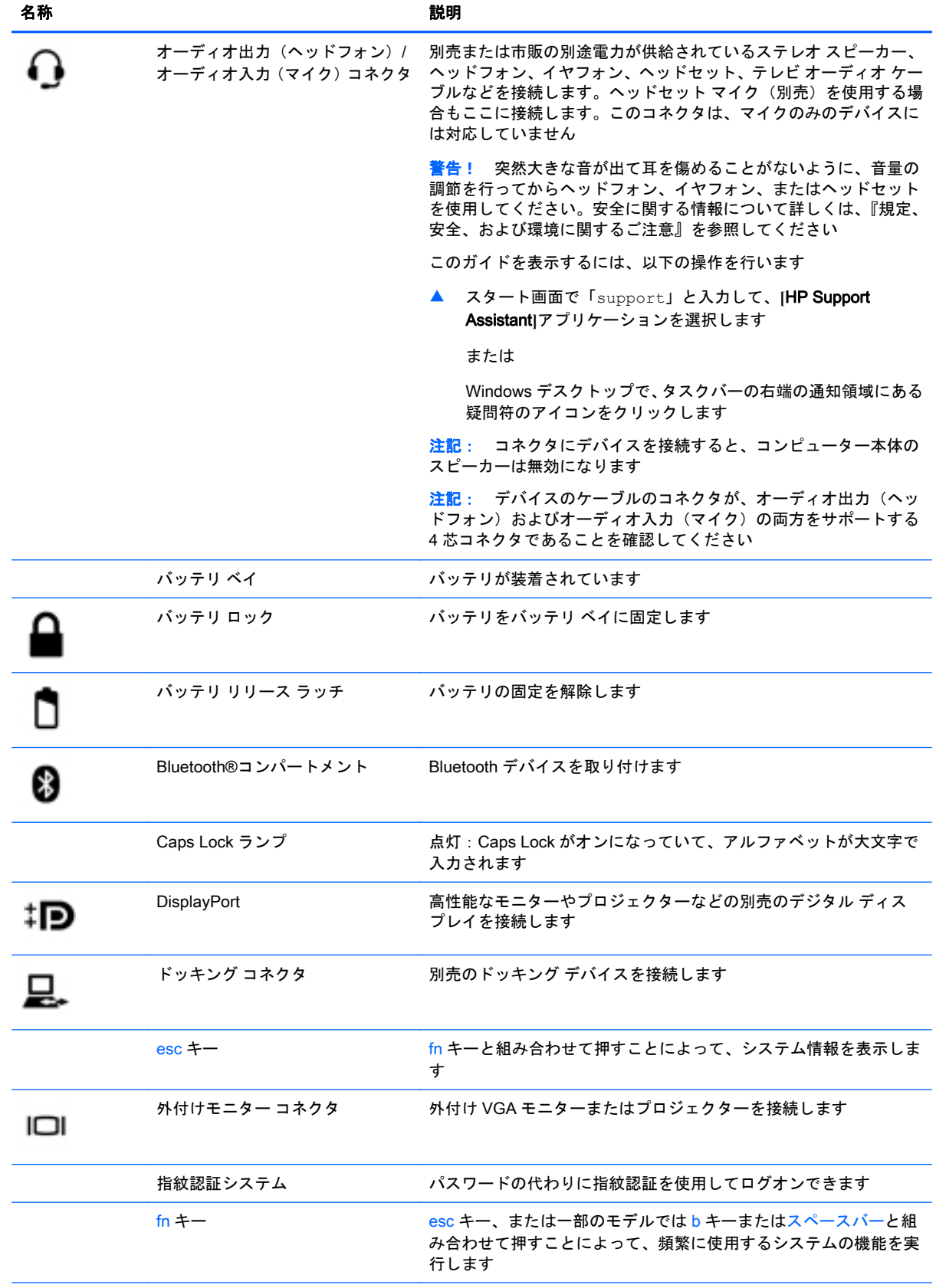

<span id="page-16-0"></span>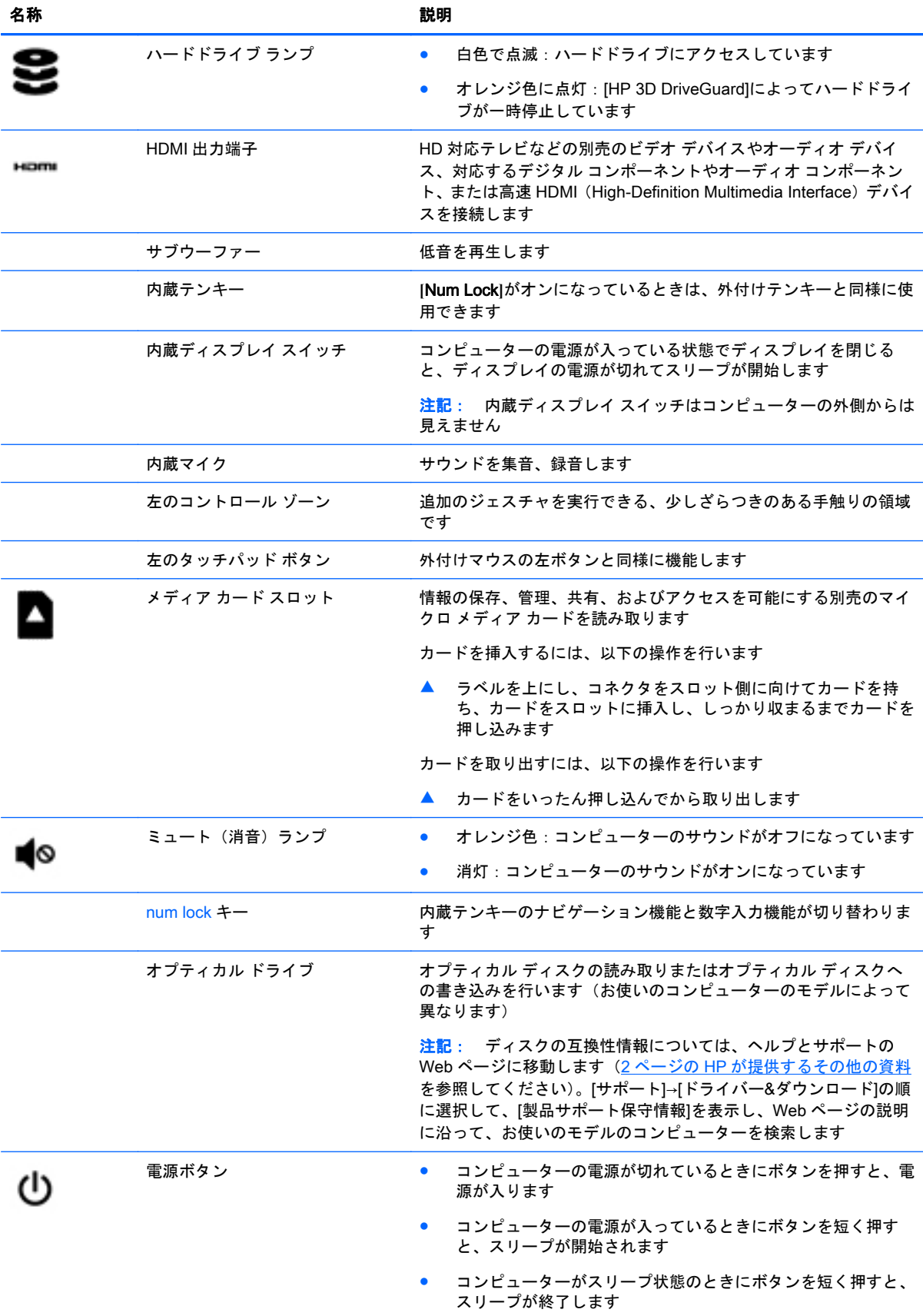

<span id="page-17-0"></span>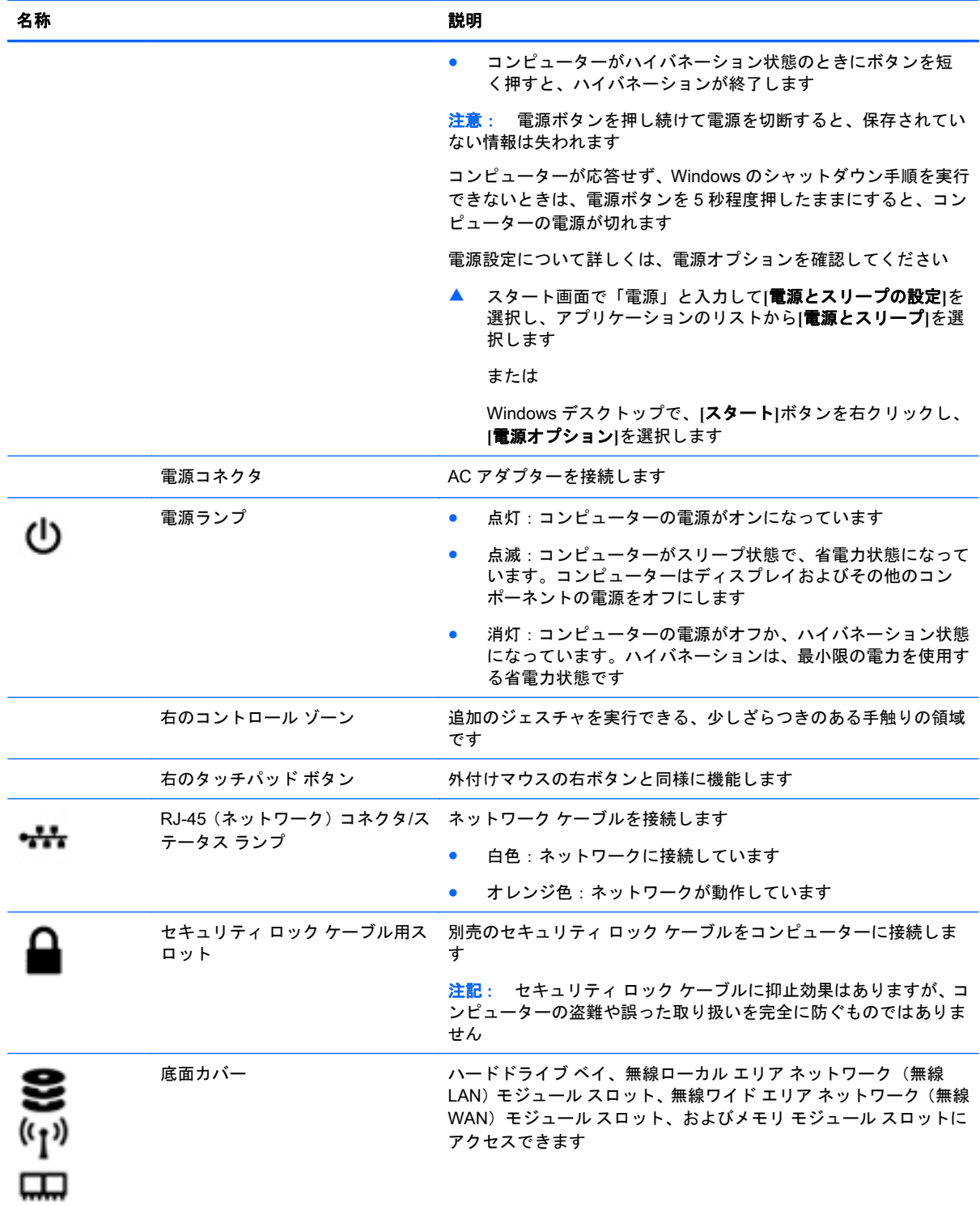

<span id="page-18-0"></span>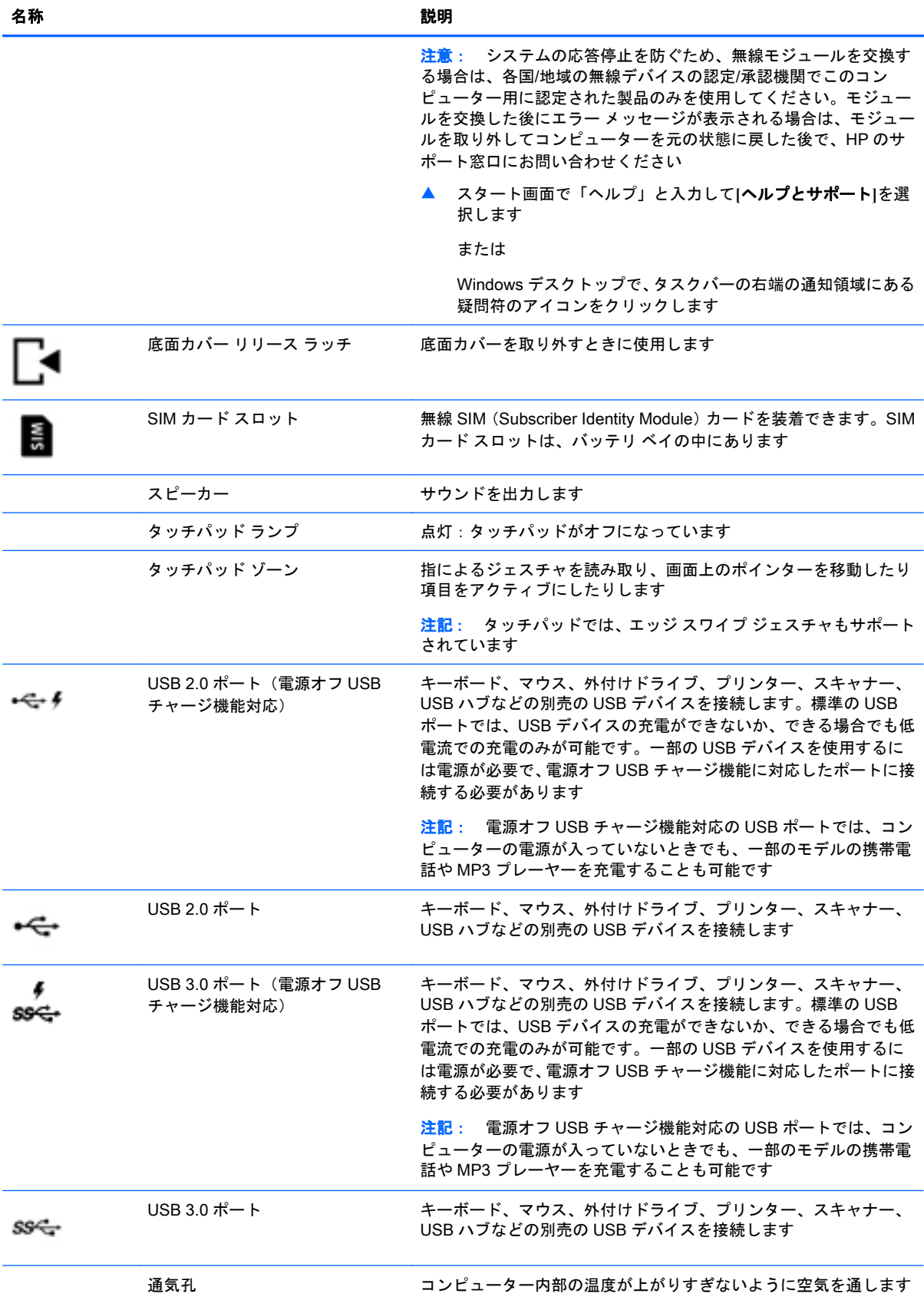

<span id="page-19-0"></span>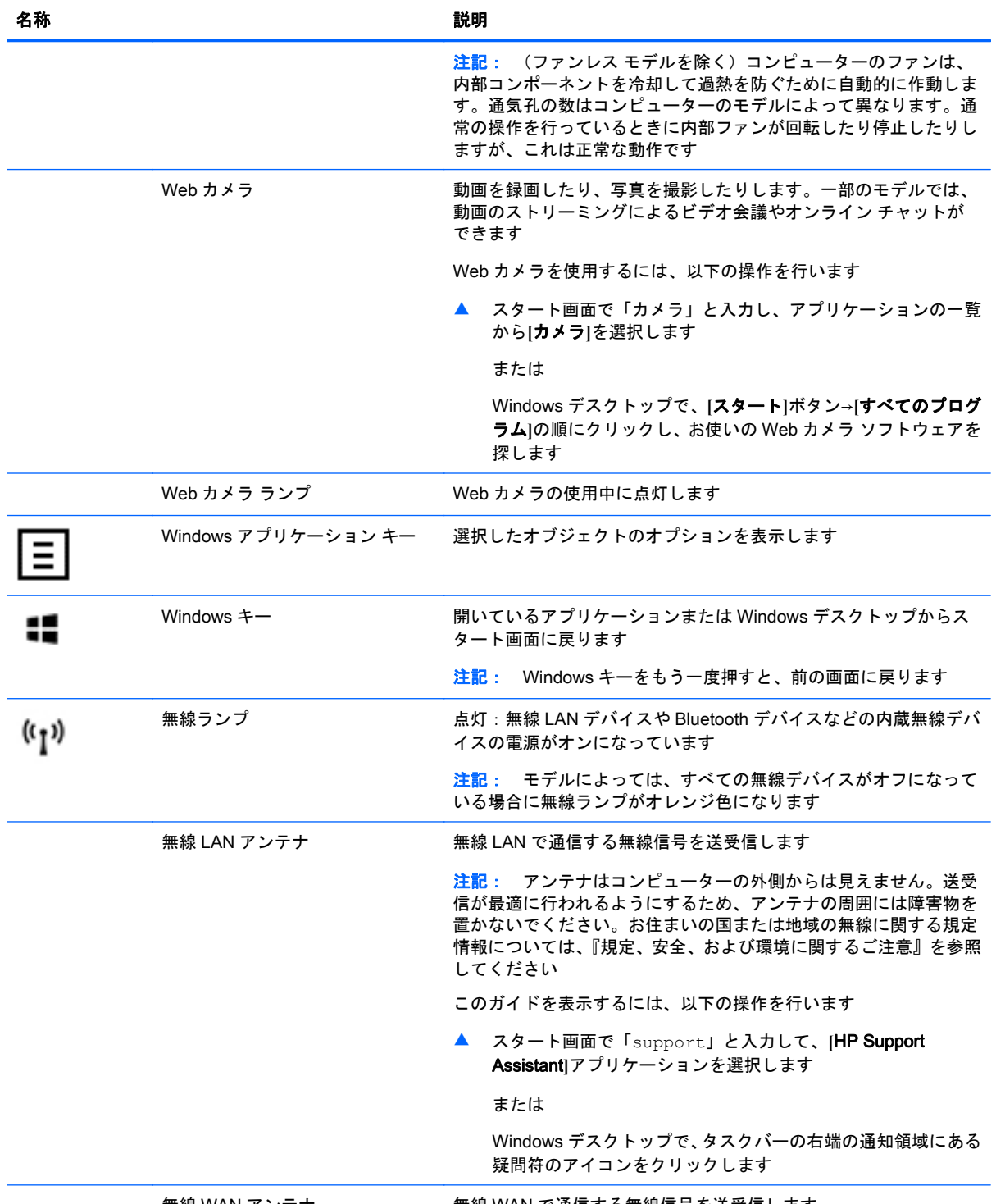

無線 WAN アンテナ ファンス 無線 WAN で通信する無線信号を送受信します

<span id="page-20-0"></span>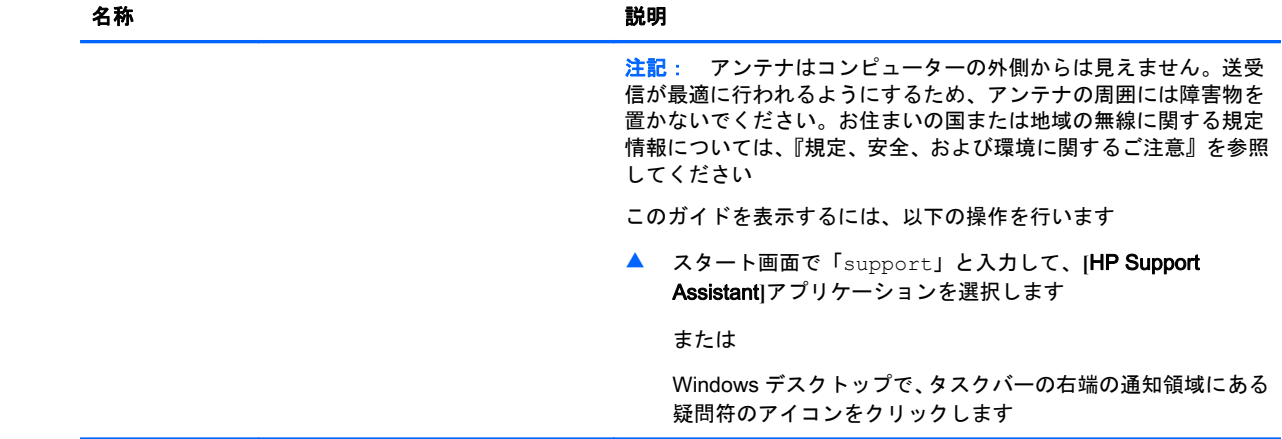

# 操作キーの使用

お使いのコンピューターのモデルによっては、以下の表で説明されているファンクション キーの機能 が搭載されている場合があります。

操作キーを押すと、割り当てられている機能が実行されます。各操作キーのアイコンは、そのキーに 割り当てられている機能を表します。

操作キーの機能を使用するには、そのキーを押したままにします。

- 注意: セットアップ ユーティリティ(BIOS)で設定変更を行う場合は、細心の注意を払ってくだ さい。設定を誤ると、コンピューターが正しく動作しなくなる可能性があります。
- 注記: 操作キーの機能は、出荷時に有効に設定されています。この機能は、セットアップ ユーティ リティ(BIOS)で無効にできます。詳しくは、[ヘルプとサポート]を参照してください。

操作キーの機能を無効にした後も、fn キーを適切な操作キーと組み合わせて押すことによって、各機 能を引き続き実行できます。

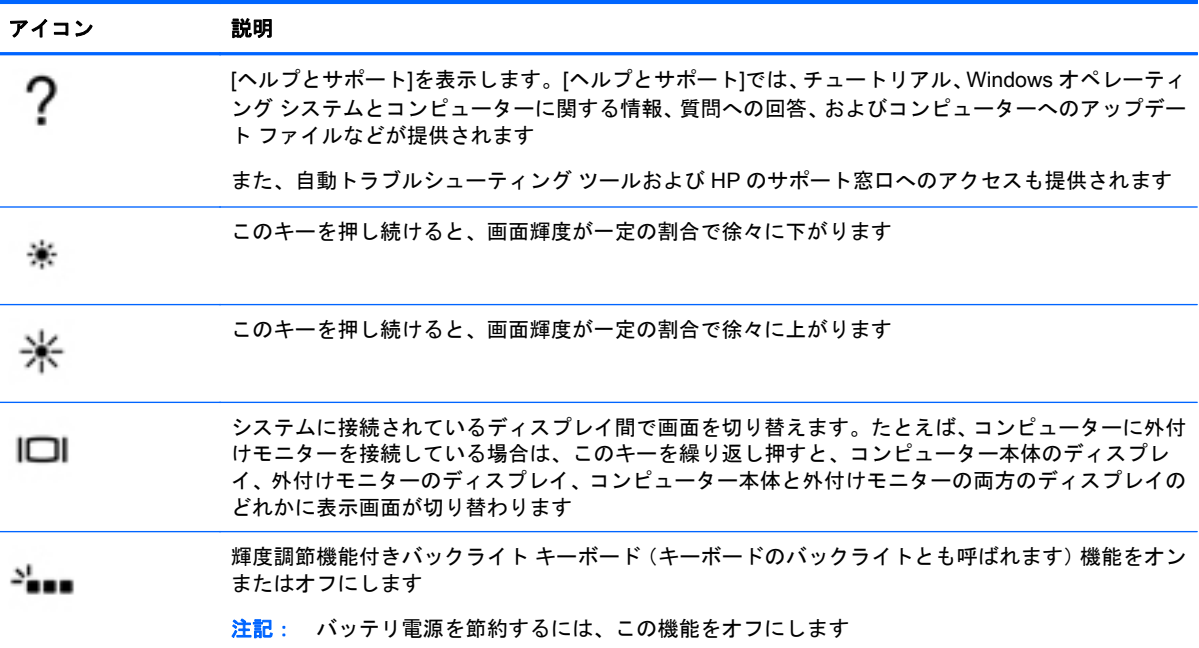

<span id="page-21-0"></span>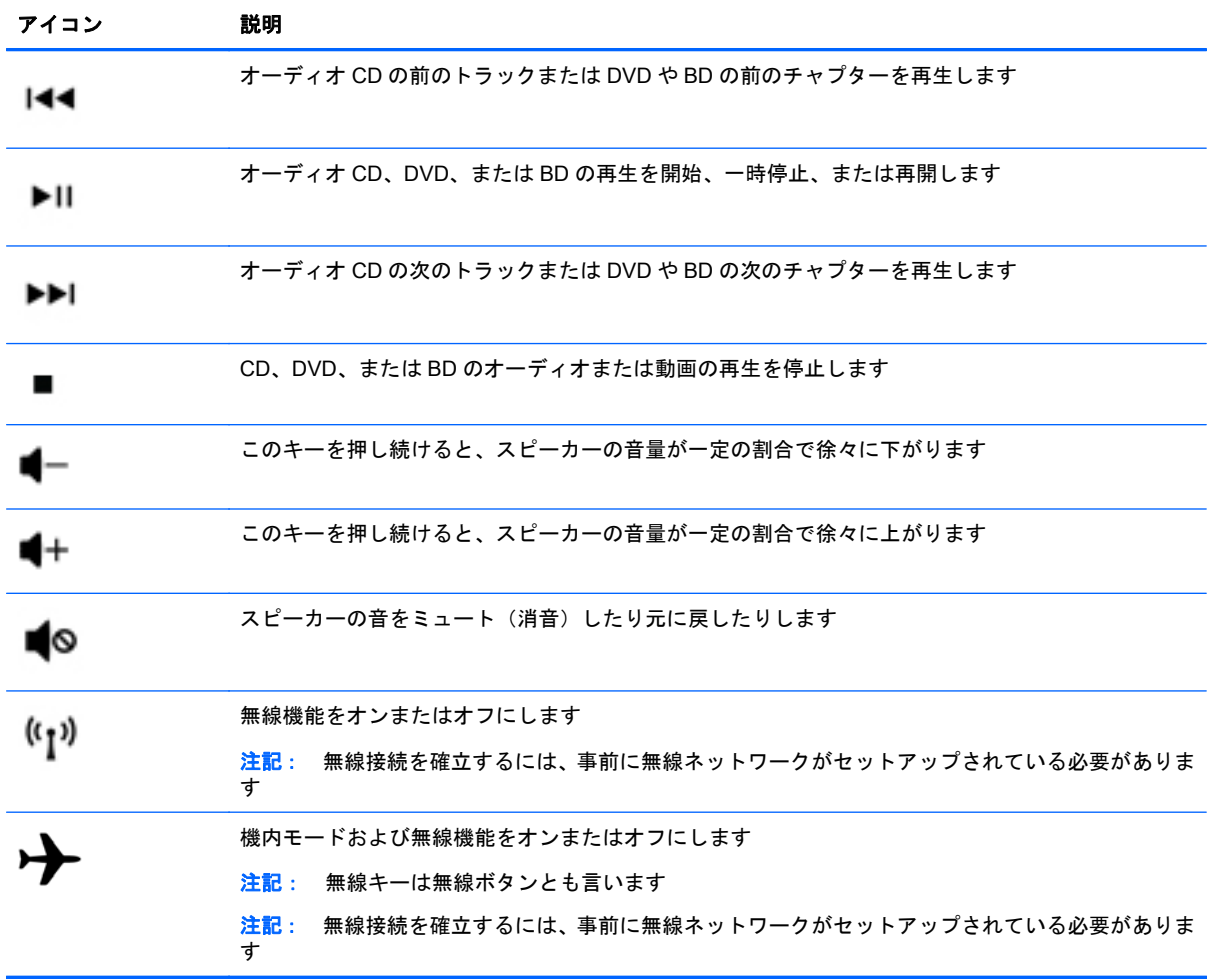

# ラベル

コンピューターに貼付されているラベルには、システムの問題を解決するために問い合わせたり、コ ンピューターを日本国外で使用したりするときに必要な基本情報が記載されています。

- 重要: このセクションで説明するラベルの位置については、コンピューターの裏面、バッテリ ベイ 内、着脱可能な底面カバーの裏面、またはディスプレイの背面を確認してください。
	- サービス ラベル:お使いのコンピューターを識別するための重要な情報が記載されています。サ ポートにお問い合わせになる場合はシリアル番号が必要です。さらに、製品番号またはモデル番 号を求められる可能性があります。お問い合わせになる前に、これらの番号を確認しておいてく ださい。

サービス ラベルは、下に示す例のどちらかに似ています。お使いのコンピューターのサービス ラベルに最も近い図を参照してください。

<span id="page-22-0"></span>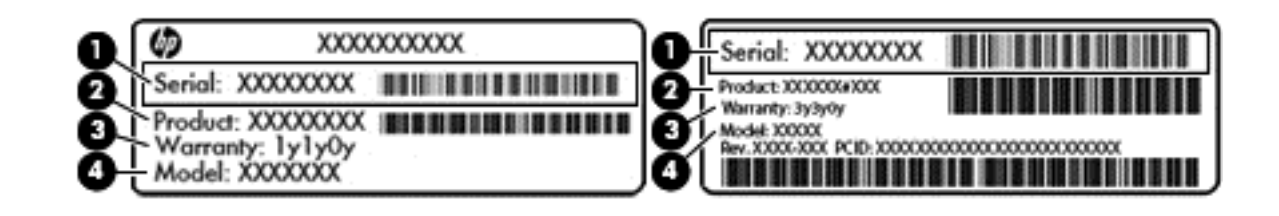

#### 名称

- (1) シリアル番号
- (2) 製品番号
- (3) 保証期間
- (4) モデル番号(一部のモデルのみ)
- Microsoft® Certificate of Authenticity ラベル(Windows 8 より前の一部のモデルのみ): Windows のプロダクト キー(Product Key、Product ID)が記載されています。プロダクト キーは、オペ レーティング システムのアップデートやトラブルシューティングのときに必要になる場合があ ります。Windows 8 または Windows 8.1 がプリインストールされている HP 製品の筺体にはこ のラベルは貼付されていません。代わりに、電子的な Digital Product Key(デジタル プロダクト キー)がインストールされています。
- <sup>2</sup> 注記: Windows 8 または Windows 8.x オペレーティング システムの再インストールが必要に なった場合、HP が承認している復元方法で操作を行うと、この Digital Product Key は Microsoft オペレーティング システムによって自動的に認識され、有効になります。
- 規定ラベル:コンピューターの規定に関する情報が記載されています。
- 無線認定/認証ラベル:無線デバイスに関する情報と、認定各国または各地域の認定マークが記 載されています。

# <span id="page-23-0"></span>3 ネットワークへの接続

お使いのコンピューターは、どこへでも持ち運べます。しかし、自宅にいるときでも、コンピュー ターを有線または無線ネットワークに接続して使用すれば、世界中を検索して何百万もの Web サイ トの情報にアクセスできます。この章では、ネットワークで世界と接続する方法について説明しま す。

# 無線ネットワークへの接続

お買い上げいただいたコンピューターには、以下の無線デバイスが 1 つまたは複数内蔵されている場 合があります。

- 無線 LAN デバイス:会社の事務所、自宅、および公共の場所(空港、レストラン、コーヒー ショップ、ホテル、大学など)で、コンピューターを無線ローカル エリア ネットワーク(一般 に、無線 LAN ネットワーク、無線 LAN、WLAN と呼ばれます)に接続します。無線 LAN では、 コンピューターのモバイル無線デバイスは無線ルーターまたは無線アクセス ポイントと通信し ます。
- HP モバイル ブロードバンド モジュール: より範囲が広い無線ワイド エリア ネットワーク (無 線 WAN)での無線接続を実現します。モバイル ネットワーク事業者は、地理的に広い範囲に基 地局(携帯電話の通信塔に似ています)を設置し、県や地域、場合によっては国全体にわたって サービスエリアを効率的に提供します。
- Bluetooth デバイス:他の Bluetooth 対応デバイス(コンピューター、電話機、プリンター、ヘッ ドセット、スピーカー、カメラなど)に接続するためのパーソナル エリア ネットワーク(PAN) を確立します。PAN では、各デバイスが他のデバイスと直接通信するため、デバイス同士が比 較的近距離になければなりません(通常は約 10 m 以内)。

無線ネットワーク、インターネット、およびネットワークについて詳しくは、[ヘルプとサポート]に 記載されている情報および Web サイトへのリンクを参照してください。

▲ スタート画面で「ヘルプ」と入力して**[**ヘルプとサポート**]**を選択します。

または

Windows デスクトップで、タスクバーの右端の通知領域にある疑問符のアイコンをクリックし ます。

## 無線コントロールの使用

以下の 1 つまたは複数の機能を使用して、コンピューター本体の無線デバイスを制御できます。

- 無線ボタンまたは無線キー(この章ではこれらすべてを無線ボタンと呼びます)
- オペレーティング システムの制御機能

#### 無線ボタン

コンピューターのモデルにより、無線ボタンや複数の無線デバイス、および 1 つまたは 2 つの無線ラ ンプが搭載されています。出荷時の設定でコンピューターのすべての無線デバイスが有効になって いる場合、無線ランプが装備されているモデルでは、コンピューターの電源を入れると無線ランプが (白色に)点灯します。

<span id="page-24-0"></span>無線ランプは、無線デバイスの全体的な電源の状態を表すものであり、個々のデバイスの状態を表す ものではありません。無線ランプが点灯している場合は、少なくとも 1 つの無線デバイスがオンに なっています。無線ランプが消灯している場合は、すべての無線デバイスがオフになっています。

注記: 一部のモデルでは、すべての無線デバイスがオフになっている場合に無線ランプがオレンジ 色に点灯します。

出荷時の設定ですべての無線デバイスが有効になっている場合、すべての無線デバイスのオンとオフ の切り替えを無線ボタンで同時に行うことができます。

#### オペレーティング システムの制御機能

オペレーティング システムの制御機能である[ネットワークと共有センター]では、接続またはネット ワークのセットアップ、ネットワークへの接続、およびネットワークの問題の診断と修復が行えま す。

[ネットワークと共有センター]にアクセスするには、以下の操作を行います。

1**.** スタート画面で「コントロール」と入力して**[**コントロール パネル**]**を選択します。

または

Windows デスクトップで、**[**スタート**]**ボタンを右クリックし、**[**コントロール パネル**]**を選択しま す。

2**. [**ネットワークとインターネット**]**→**[**ネットワークと共有センター**]**の順に選択します。

詳しくは、[ヘルプとサポート]に記載されている情報を参照してください。

▲ スタート画面で「ヘルプ」と入力して**[**ヘルプとサポート**]**を選択します。

または

Windows デスクトップで、タスクバーの右端の通知領域にある疑問符のアイコンをクリックし ます。

### 無線 LAN への接続

無線 LAN に接続するには、以下の操作を行います。

- 1**.** 無線 LAN デバイスがオンになっていることを確認します。一部のモデルでは、オンになってい る場合は、無線ランプが白色に点灯しています。無線ランプがオフになっている場合は、無線ボ タンを押します。
- 注記: モデルによっては、すべての無線デバイスがオフになっている場合にオレンジ色のラン プが点灯します。
- 2**.** スタート画面または Windows デスクトップで、画面の右上隅または右下隅にポインターを置き、 チャームを表示します。
- 3**. [**設定**]**を選択し、ネットワーク ステータス アイコンをクリックします。
- 4**.** 一覧から無線 LAN を選択します。
- 5**. [**接続**]**をクリックします。

無線 LAN がセキュリティ設定済みの無線 LAN である場合は、セキュリティ コードの入力を求め るメッセージが表示されます。コードを入力し、**[**次へ**]**をクリックして接続を完了します。

 $\frac{dy}{dx}$ 注記: 無線 LAN が一覧に表示されない場合は、無線ルーターまたはアクセス ポイントの範囲 外にいる可能性があります。

- <span id="page-25-0"></span>[※注記: 接続したい無線 LAN が表示されない場合は、Windows デスクトップでネットワーク ス テータス アイコンを右クリックし、**[**ネットワークと共有センターを開く**]**を選択します。**[**新しい 接続またはネットワークのセットアップ**]**をクリックします。[接続オプションの一覧]が表示さ れて、手動で検索してネットワークに接続したり、新しいネットワーク接続を作成するなどのオ プションを選択できます。
- 6**.** 画面の説明に沿って操作し、接続を完了します。

接続完了後、タスクバー右端の通知領域にあるネットワーク アイコンの上にマウス ポインターを置 くと、接続の名前およびステータスを確認できます。

注記: 動作範囲(無線信号が届く範囲)は、無線 LAN の実装、ルーターの製造元、および壁や床な どの建造物やその他の電子機器からの干渉に応じて異なります。

### HP モバイル ブロードバンドの使用(一部のモデルおよび一部の国や地域のみ)

HP モバイル ブロードバンドを使用すると、コンピューターで無線 WAN を使用できるため、無線 LAN でのアクセスよりも、より多くの場所のより広い範囲からインターネットにアクセスできます。HP モバイル ブロードバンドを使用するには、ネットワーク サービス プロバイダー(「モバイル ネット ワーク事業者」と呼ばれます)と契約する必要があります。ネットワーク サービス プロバイダーは、 ほとんどの場合、携帯電話事業者です。HP モバイル ブロードバンドの対応範囲は、携帯電話の通話 可能範囲とほぼ同じです。

モバイル ネットワーク事業者のサービスを利用して HP モバイル ブロードバンドを使用すると、出張 や移動中、または無線 LAN スポットの範囲外にいるときでも、インターネットへの接続、電子メール の送信、および企業ネットワークへの接続が常時可能になります。

モバイル ブロードバンド サービスを有効にするには、HP モバイル ブロードバンド モジュールの IMEI 番号および MEID 番号が必要な場合があります。シリアル番号は、コンピューターのバッテリ ベイの内側に貼付されているラベルに印刷されています。

モバイル ネットワーク事業者によっては、SIM(Subscriber Identity Module)カードが必要な場合が あります。SIM カードには、PIN(個人識別番号)やネットワーク情報など、ユーザーに関する基本 的な情報が含まれています。一部のコンピューターでは、SIM カードがバッテリ ベイにあらかじめ装 着されています。SIM カードがあらかじめ装着されていない場合、SIM カードは、コンピューターに 付属の HP モバイル ブロードバンドの説明書に付属しているか、モバイル ネットワーク事業者から別 途入手できることがあります。

HP モバイル ブロードバンドに関する情報や、推奨されるモバイル ネットワーク事業者のサービスを 有効にする方法については、コンピューターに付属している HP モバイル ブロードバンドの説明書を 参照してください。

## Bluetooth 無線デバイスの使用(一部のモデルのみ)

Bluetooth デバイスによって近距離の無線通信が可能になり、以下のような電子機器の通信手段を従 来の物理的なケーブル接続から無線通信に変更できるようになりました。

- コンピューター(デスクトップ、ノートブック)
- 電話機(携帯、コードレス、スマートフォン)
- イメージング デバイス(プリンター、カメラ)
- オーディオ デバイス(ヘッドセット、スピーカー)
- マウス
- 外付けキーボード

<span id="page-26-0"></span>Bluetooth デバイスは、Bluetooth デバイスの PAN(Personal Area Network)を設定できるピアツー ピア機能を提供します。Bluetooth デバイスの設定と使用方法については、Bluetooth ソフトウェアの ヘルプを参照してください。

# 有線ネットワーク(LAN)への接続(一部のモデルのみ)

コンピューターを自宅のルーターに無線ではなく有線で接続する場合、または会社等の既存のネット ワークに接続する場合は、有線 LAN 接続を使用します。

有線 LAN に接続するには、8 ピンの RJ-45 (ネットワーク)ケーブルおよびコンピューター本体に ネットワーク コネクタが装備されていることが必要です。

ネットワーク ケーブルを接続するには、以下の操作を行います。

- 1**.** ネットワーク ケーブルの一方の端をコンピューター本体のネットワーク コネクタに差し込みま す(1)。
- 2**.** ネットワーク ケーブルのもう一方の端をデジタル モジュラー コンセントまたはルーターに差し 込みます (2)。
- 注記: ネットワーク ケーブルに、テレビやラジオからの電波障害を防止するノイズ抑制コア (3)が取り付けられている場合は、コアが取り付けられている方の端をコンピューターに接続し ます。

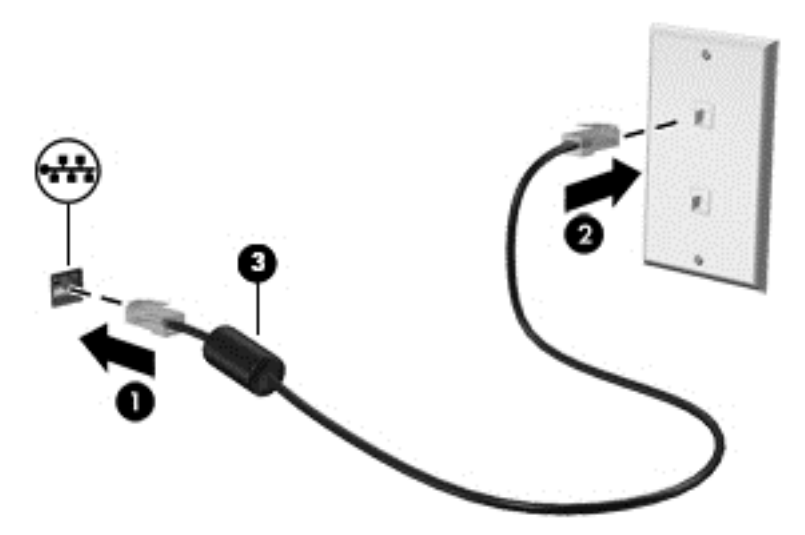

# データおよびドライブの共有とソフトウェアへのアクセス

お使いのコンピューターがネットワークの一部である場合、使用する情報は、コンピューター内に保 存されているもののみに制限されません。ネットワークに接続されたコンピューターは、ソフトウェ アおよびデータを相互にやりとりできます。

ファイル、フォルダー、またはドライブの共有について詳しくは、[ヘルプとサポート]に記載されて いる情報を参照してください。

▲ スタート画面で「ヘルプ」と入力して**[**ヘルプとサポート**]**を選択します。

または

Windows デスクトップで、タスクバーの右端の通知領域にある疑問符のアイコンをクリックし ます。

<span id="page-27-0"></span> $\frac{dy}{dx}$ 注記: DVD の動画やゲームなどのディスクでコピーが防止されている場合は、共有できません。

# ホーム グループ ネットワークでのメディアおよびデータの共 有(一部のモデルのみ)

[sMedio 360]ソフトウェアを使用して、ホーム グループ ネットワーク上のデバイス間でメディアおよ びデータを共有できます(一部のモデルのみ)。[sMedio 360]ソフトウェアを使用するには、すべての コンピューターおよびモバイル デバイスが同じホーム グループ ネットワーク上にあり、メディア共 有機能が有効になっている必要があります。

注記: 他のデバイスでメディアの共有を有効にする方法について詳しくは、デバイスの製造元の説 明書を参照してください。

- 1**.** ホーム グループ ネットワークをセットアップするには、以下の操作を行います。
	- ▲ スタート画面で**[**sMedio 360**]**アプリケーション→**[**Tutorial**]**(チュートリアル)の順にクリッ クします。
- 2**.** コンピューターでメディアの共有を有効にするには、以下の操作を行います。
	- a**.** スタート画面または Windows デスクトップで、画面の右上隅または右下隅にポインターを 置き、チャームを表示します。
	- b**. [**設定**]**を選択し、ネットワーク ステータス アイコンをクリックします。
	- c**.** 接続先のネットワークを右クリックして、共有のチェック ボックスにチェックを入れます。

# <span id="page-28-0"></span>4 エンターテインメント機能を楽しむ

HP 製コンピューターをエンターテインメントのハブとして使用して、Web カメラを使ったソーシャ ル ネットワーキングを行ったり、音楽の再生や管理をしたり、映画のダウンロードや視聴を行ったり できます。または、コンピューターをさらに強力なエンターテインメント センターにするには、ス ピーカー、ヘッドフォン、モニター、プロジェクター、テレビ、さらに一部のモデルでは HD 対応デ バイスなどの外付けデバイスを接続します。

# Web カメラの使用 (一部のモデルのみ)

お使いのコンピューターには、動画を録画したり、写真を撮影したりする内蔵 Web カメラがありま す。一部のモデルでは、動画のストリーミングによるビデオ会議やオンライン チャットができる場合 があります

▲ Web カメラを起動するには、スタート画面で「カメラ」と入力して**[**カメラ**]**を選択します。

Web カメラの使用方法について詳しくは、[ヘルプとサポート]を参照してください。

▲ スタート画面で「ヘルプ」と入力して**[**ヘルプとサポート**]**を選択します。

または

Windows デスクトップで、タスクバーの右端の通知領域にある疑問符のアイコンをクリックし ます。

# オーディオの使用

お使いのコンピューター、または外付けオプティカル ドライブを使用する一部のモデルでは、音楽 CD の再生、音楽のダウンロードや再生、Web 上のオーディオ コンテンツ (ラジオなど)のストリー ミング、オーディオの録音、オーディオとビデオの組み合わせによるマルチメディアの作成などが可 能です。オーディオを聴く楽しみを広げるには、スピーカーやヘッドフォンなどの外付けオーディオ デバイスを接続します。

## スピーカーの接続

有線のスピーカーをコンピューターに接続する場合は、コンピューターまたはドッキング ステーショ ンの USB ポートまたはオーディオ出力(ヘッドフォン)コネクタに接続します。

無線スピーカーをコンピューターに接続するには、デバイスの製造元の説明書に沿って操作してくだ さい。HD 対応スピーカーをコンピューターに接続するには、22 ページの HDMI [オーディオの設定](#page-31-0) を参照します。スピーカーを接続する前に、音量設定を下げます。

## ヘッドフォンの接続

警告! 突然大きな音が出て耳を傷めることがないように、音量設定を下げてからヘッドフォン、イ ヤフォン、またはヘッドセットを使用してください。安全に関する情報について詳しくは、『規定、 安全、および環境に関するご注意』を参照してください。このガイドを表示するには、スタート画面 で「support」と入力して**[**HP Support Assistant**]**アプリケーションを選択します。

有線のヘッドフォンは、コンピューターのヘッドフォン コネクタまたはオーディオ出力(ヘッドフォ ン)/オーディオ入力(マイク)コンボ コネクタに接続できます。

無線のヘッドフォンをコンピューターに接続するには、デバイスの製造元の説明書に沿って操作して ください。

# <span id="page-29-0"></span>マイクの接続

オーディオを録音するには、コンピューターのマイク コネクタにマイクを接続します。良好な録音結 果を得るため、直接マイクに向かって話し、雑音がないように設定して録音します。

## ヘッドセットの接続

警告! 突然大きな音が出て耳を傷めることがないように、音量設定を下げてからヘッドフォン、イ ヤフォン、またはヘッドセットを使用してください。安全に関する情報について詳しくは、『規定、 安全、および環境に関するご注意』を参照してください。このガイドを表示するには、スタート画面 で「support」と入力して**[**HP Support Assistant**]**アプリケーションを選択します。

マイク付きのヘッドフォンはヘッドセットと呼ばれます。有線のヘッドセットは、コンピューターの オーディオ出力(ヘッドフォン)/オーディオ入力(マイク)コネクタに接続できます。

無線ヘッドセットをコンピューターに接続するには、デバイスの製造元の説明書に沿って操作してく ださい。

### [Beats Audio]の使用(一部のモデルのみ)

[Beats Audio]とは、クリアなサウンドを維持しながら制御された低音を提供する拡張オーディオ機能 です。

#### [Beats Audio Control Panel] (Beats Audio コントロール パネル)の操作

[Beats Audio Control Panel]を使用すると、オーディオおよび低音設定を表示し、手動で調整できま す。

1**.** スタート画面で「コントロール」と入力し、**[**コントロール パネル**]**→**[**ハードウェアとサウンド**]**→ **[**Beats Audio Control Panel**]**の順に選択します。

または

Windows デスクトップで、**[**スタート**]**ボタンを右クリックし、**[**コントロール パネル**]**を選択しま す。

2**. [**ハードウェアとサウンド**]**→**[**Beats Audio Control Panel**]**の順に選択します。

#### [Beats Audio]の有効化および無効化

▲ [Beats Audio]を有効または無効にするには、fn キーと b キーを一緒に押します。

# 動画の視聴

お使いのコンピューターはパワフルなビデオ デバイスであり、お気に入りの Web サイトの動画のス トリーミングを視聴したり、動画や映画をダウンロードしてネットワークに接続していないときにコ ンピューター上で視聴したりできます。

コンピューターのビデオ コネクタのどれかに外付けモニター、プロジェクター、またはテレビを接続 することで、視聴の楽しみが広がります。

■ ■ ポサリデバイスが、正しいケーブルを使用してコンピューター上の正しいコネクタに接続さ れていることを確認してください。デバイスの製造元の説明書に沿って操作してください。

20 第 4 章 エンターテインメント機能を楽しむ

ビデオ機能の使用について詳しくは、[ヘルプとサポート]を参照してください。

# <span id="page-30-0"></span>VGA ケーブルを使用したビデオ デバイスの接続(一部のモデルのみ)

注記: VGA ビデオ デバイスをコンピューターに接続するには、別売の VGA ケーブルが必要です。

コンピューターの表示画面をモニターやプロジェクターなどの外付けの VGA モニターまたはプロ ジェクターに切り替えてプレゼンテーションを行うには、モニターまたはプロジェクターをコン ピューターの VGA コネクタに接続します。

1**.** モニターまたはプロジェクターとコンピューターの VGA コネクタを、以下の図のように VGA ケーブルで接続します。

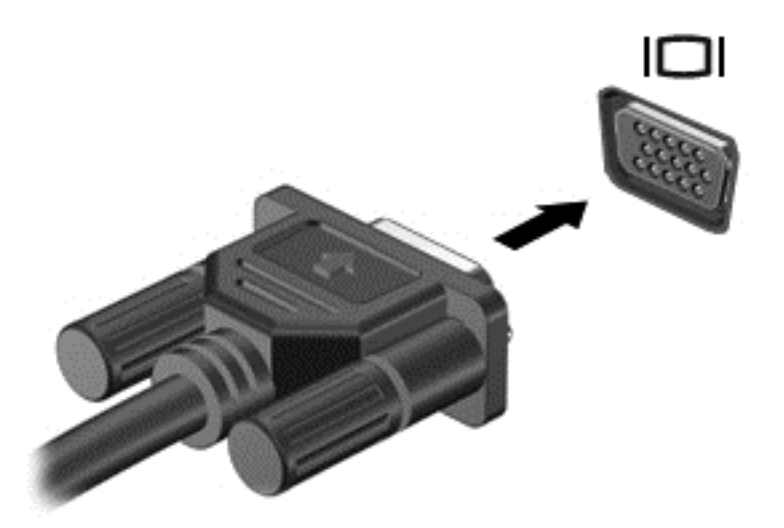

- 2**.** f4 キーを押すと、表示画面が以下の 4 つの表示状態の間で切り替わります。
	- PC 画面のみ: コンピューター本体の画面にのみ表示します。
	- 複製: コンピューター本体および外付けデバイスの両方の画面に同時に表示します。
	- 拡張: コンピューター本体および外付けデバイスにわたって画像を拡張します。
	- セカンド スクリーンのみ: 外付けデバイスの画面にのみ表示します。

f4 キーを押すたびに、表示状態が切り替わります。

学 注記: 最適な状態で使用するには、以下の操作を行って外付けデバイスの解像度を上げてくだ さい(特に「拡張」オプションを選択した場合)。スタート画面で「コントロール」と入力して **[**コントロール パネル**]**を選択します。**[**デスクトップのカスタマイズ**]**を選択します。**[**ディスプ レイ**]**で**[**解像度の調整**]**を選択します。

## HDMI ケーブルを使用したビデオ デバイスの接続(一部のモデルのみ)

 $\frac{p}{p}$ 注記: HDMI デバイスをコンピューターに接続するには、別売の HDMI ケーブルが必要です。

HD 対応のテレビまたはモニターでコンピューターの表示画面を見るには、以下の手順に従って HD 対応のデバイスを接続します。

1**.** HDMI ケーブルの一方の端をコンピューターの HDMI 出力端子に接続します。

<span id="page-31-0"></span>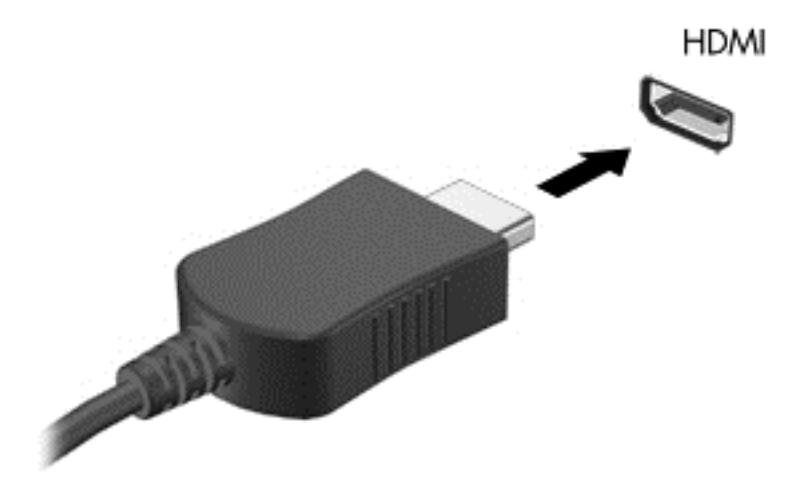

- 2**.** ケーブルのもう一方の端を HD 対応のテレビまたはモニターに接続します。
- 3**.** f4 キーを押すと、コンピューターの表示画面が以下の 4 つの表示状態の間で切り替わります。
	- PC 画面のみ: コンピューター本体の画面にのみ表示します。
	- 複製: コンピューター本体および外付けデバイスの両方の画面に同時に表示します。
	- 拡張: コンピューター本体および外付けデバイスにわたって画像を拡張します。
	- セカンド スクリーンのみ: 外付けデバイスの画面にのみ表示します。

f4 キーを押すたびに、表示状態が切り替わります。

学 注記: 最適な状態で使用するには、以下の操作を行って外付けデバイスの解像度を上げてくだ さい(特に「拡張」オプションを選択した場合)。スタート画面で「コントロール」と入力して **[**コントロール パネル**]**を選択します。**[**デスクトップのカスタマイズ**]**を選択します。**[**ディスプ レイ**]**で**[**解像度の調整**]**を選択します。

#### HDMI オーディオの設定

HDMI は、HD 対応のビデオとオーディオをサポートするビデオ インターフェイスです。HDMI 対応 のテレビをコンピューターに接続した後、以下の操作を行って HDMI オーディオをオンにできます。

- 1**.** Windows デスクトップで、タスクバーの右端の通知領域にある**[**スピーカー**]**アイコンを右クリッ クし、**[**再生デバイス**]**をクリックします。
- 2**. [**再生**]**タブで、デジタル出力デバイスの名前を選択します。
- 3**. [**既定値に設定**]**→**[**OK**]**の順にクリックします。

オーディオの再生をコンピューターのスピーカーに戻すには、以下の操作を行います。

- 1**.** Windows デスクトップから、タスクバーの右端の通知領域にある**[**スピーカー**]**アイコンを右ク リックし、**[**再生デバイス**]**をクリックします。
- 2**.** [再生]タブで、**[**スピーカー/ヘッドフォン**]**をクリックします。
- 3**. [**既定値に設定**]**→**[**OK**]**の順にクリックします。

# <span id="page-32-0"></span>DisplayPort ケーブルを使用したデジタル ディスプレイの接続(一部のモデルの み)

**『ジ 注記: デジタル ディスプレイをコンピューターに接続するには、別売の DisplayPort (DP - DP)** ケーブルが必要です。

DisplayPort は、高性能なモニターやプロジェクターなどの別売のデジタル ディスプレイを接続しま す。DisplayPort は VGA 外付けモニター コネクタを上回るパフォーマンスを提供し、デジタル接続の 質を向上させます。

1**.** DisplayPort ケーブルの一方の端をコンピューターの DisplayPort に接続します。

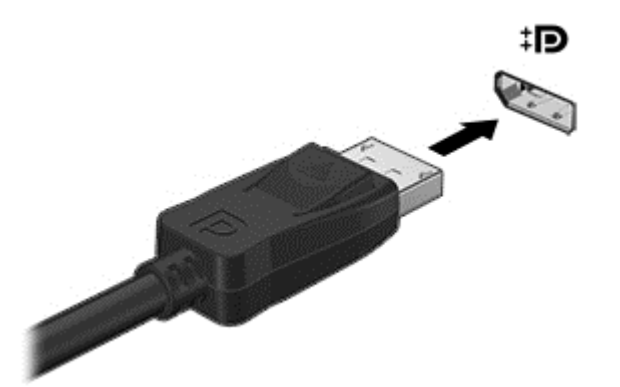

- 2**.** ケーブルのもう一方の端をディスプレイに接続します。
- 3**.** f4 キーを押すと、コンピューターの表示画面が以下の 4 つの表示状態の間で切り替わります。
	- PC 画面のみ: コンピューター本体の画面にのみ表示します。
	- 複製: コンピューター本体および外付けデバイスの両方に同じ画面を同時に表示します。
	- 拡張: コンピューター本体および外付けデバイスにわたって画像を拡張します。
	- セカンドスクリーンのみ:外付けデバイスの画面にのみ表示します。

f4 キーを押すたびに、表示状態が切り替わります。

注記: 最適な状態で使用するには、以下の操作を行って外付けデバイスの解像度を上げてくだ さい(特に「拡張」オプションを選択した場合)。スタート画面で「コントロール」と入力して **[**コントロール パネル**]**を選択します。**[**デスクトップのカスタマイズ**]**を選択します。**[**ディスプ レイ**]**で**[**解像度の調整**]**を選択します。

## Miracast 対応無線ディスプレイの接続(一部のモデルのみ)

Miracast 対応無線ディスプレイを検出して接続するには、以下の操作を行います。

以下の操作を行って、Miracast を利用できるようにします。

▲ スタート画面または Windows デスクトップの右上隅または右下隅にポインターを置いてチャー ムを表示してから、**[**デバイス**]**→**[**プロジェクト**]**の順にクリックし、画面の説明に沿って操作しま す。

または

一部のモデルのコンピューターでは、スタート画面で**[**HP Quick Access to Miracast**]**アイコンを クリックし、画面の説明に沿って操作します。

# <span id="page-33-0"></span>5 画面の操作

スタート画面にすばやく戻るには、キーボードの Windows キー またはタブレットの Windows ボタン ■■ を押します。

以下の方法でコンピューター画面を操作できます。

- タッチ ジェスチャ
- キーボードおよび別売のマウス

 $\frac{dy}{dx}$ 注記: 外付け USB マウス (別売) は、コンピューターの USB ポートに接続できます。

# タッチパッドおよびタッチ スクリーン ジェスチャの使用

タッチパッドを使用すると、簡単なタッチ ジェスチャでコンピューターの画面やポインターを操作で きます。タッチスクリーンを操作するには、タッチパッドの左右のボタンを、外付けマウスの対応す るボタンと同じように使用します。また、ジェスチャをカスタマイズしたり、ジェスチャ操作のデモ ンストレーションを確認したりすることもできます。

スタート画面で「コントロール」と入力して、**[**コントロール パネル**]**→**[**ハードウェアとサウンド**]**の順 に選択します。**[**デバイスとプリンター**]**で**[**マウス**]**を選択します。

**『ジマ注記:** 以下で説明するジェスチャのほとんどは、タッチパッドとタッチスクリーンのどちらかで使 用できます。アプリケーションによっては、一部のタッチパッド ジェスチャに対応していない場合が あります。

タップ

タップ/ダブルタップ ジェスチャを使用すると、画面上の項目を選択したり開いたりできます。

● 画面上の項目をポイントしてから、タッチパッド ゾーンを 1 本の指で軽く叩いてその項目を選 択します。項目を2回続けて軽く叩いて(「ダブルタップ」と言います)開きます。

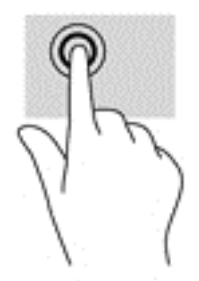

## 2 本指スクロール

2 本指スクロール ジェスチャを使用すると、ページや画像内を上下左右に移動できます。

● 2 本の指を少し離してタッチパッド ゾーン上に置き、上下左右に動かします。

<span id="page-34-0"></span>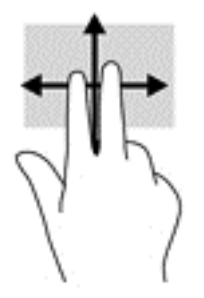

# 2 本指ピンチ ズーム

2本指ピンチズズームを使用すると、画像やテキストをズームイン(拡大)またはズームアウト(縮 小)できます。

- タッチパッド ゾーンで 2 本の指を互いに離した状態にして置き、その 2 本の指の間隔を狭める とズームアウト(縮小)できます。
- タッチパッド ゾーンで 2 本の指を近づけた状態にして、その 2 本の指の間隔を拡げるとズーム イン(拡大)できます。

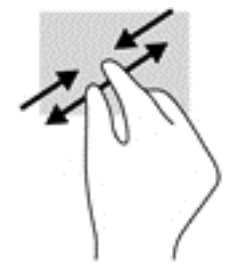

# 2 本指クリック

2 本指クリック ジェスチャを使用すると、画面上の項目のメニューを開くことができます。

学注記: 2本指クリックでは、マウスを右クリックしたときと同じ機能が実行されます。

● タッチパッド ゾーンに 2 本の指を置いて押し続けると、選択したオブジェクトのオプション メ ニューが表示されます。

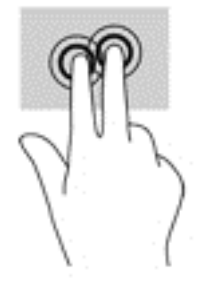

# 右端からのスワイプ

右端からスワイプすると、チャームを表示して、検索、共有、アプリケーションの起動、デバイスへ のアクセス、設定の変更などを実行できます。

● タッチパッドの右端からゆっくりと画面内へ指を滑らせると、チャームが表示されます。

<span id="page-35-0"></span>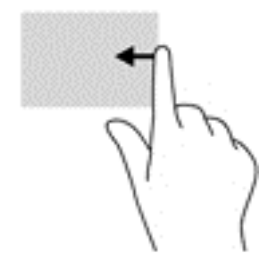

# 左端からのスワイプ

左端からスワイプすると、現在開いているアプリケーションを表示してそのアプリケーションにすば やくアクセスできます。

● タッチパッドの左端からゆっくりと画面内へ指を滑らせると、アプリケーションが切り替わりま す。そのまま指を離さずに、滑らせながら指を左端に戻すと、開いているすべてのアプリケー ションが表示されます。

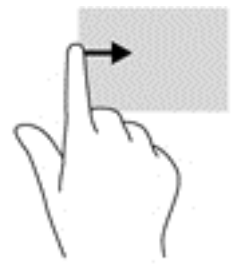

# 上端からのスワイプおよび下端からのスワイプ

上端または下端からスワイプすると、コマンド オプションを表示して、開いているアプリケーション をカスタマイズできます。

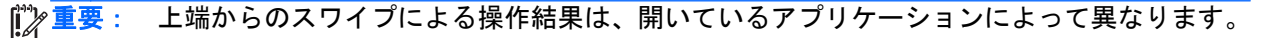

● タッチパッドの上端または下端からゆっくり指を滑らせると、アプリケーション コマンド オプ ションが表示されます。

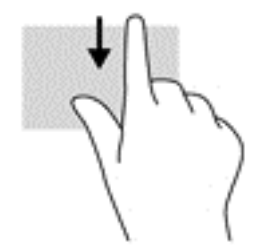

# 1 本指スライド(タッチ スクリーンのみ)

1 本指スライドを使用すると、一覧やページを上下左右にスクロールしたり、オブジェクトを移動さ せたりできます。

- <span id="page-36-0"></span>● 画面をスクロールするには、画面上で移動したい方向に1本の指を軽くスライドさせます。
- オブジェクトを移動させるには、オブジェクトをタップしたままの状態で指をスライドさせま す。

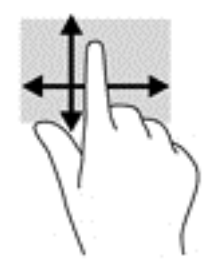

# キーボードおよび別売のマウスの使用

キーボードおよび別売の外付けマウスを使用すると、入力や項目の選択、画面のスクロールができ、 タッチ ジェスチャを使用したときと同じ機能を実行できます。詳しくは、4 [ページの「コンピュー](#page-13-0) [ターの概要」を](#page-13-0)参照してください。

☆ ヒント: キーボードの Windows キー ■■ またはタブレットの Windows ボタン ■■ を使用する と、開いているアプリケーションや Windows デスクトップから、スタート画面にすばやく戻ること ができます。ボタンまたはキーをもう一度押すと、前の画面に戻ります。

# <span id="page-37-0"></span>6 電源の管理

お使いのコンピューターは、バッテリ電源または外部電源で動作します。コンピューターがバッテリ 電源でのみ動作しており、外部電源を使用してバッテリを充電することができない場合は、バッテリ 残量を監視し、節約することが重要です。

# スリープおよびハイバネーションの開始および終了

Windows には、スリープとハイバネーションの 2 つの省電力設定があります。

- スリープ:操作しない状態が一定時間続いた場合に、スリープ状態が自動的に開始されます。作 業中のデータがメモリに保存されるため、非常にすばやく作業を再開できます。手動でスリープ を開始することもできます。詳しくは、28 ページの手動でのスリープの開始および終了を参照 してください。
- ハイバネーション:完全なロー バッテリ状態になった場合、自動的にハイバネーション状態にな ります。ハイバネーション状態になると、データがハードドライブのファイルとして保存され て、コンピューターの電源が切れます。手動でハイバネーションを開始することもできます。詳 しくは、29 [ページの手動でのハイバネーションの開始および終了\(一部のモデルのみ\)を](#page-38-0)参照 してください。
- 注意: オーディオおよびビデオの劣化、再生機能の損失、または情報の損失を防ぐため、ディスク や外付けメディア カードの読み取りまたは書き込み中にスリープ状態を開始しないでください。

学 注記: コンピューターがスリープまたはハイバネーション状態の場合は、無線接続やコンピュー ターの機能を実行することが一切できなくなります。

## 手動でのスリープの開始および終了

スリープ状態を開始するには、以下のどちらかの操作を行います。

- ディスプレイを閉じます。
- スタート画面または Windows デスクトップで、画面の右上隅または右下隅にポインターを置き、 チャームを表示します。**[**設定**]**→**[**電源**]**アイコン→**[**スリープ**]**の順にクリックします。

スリープ状態を終了するには、以下のどれかの操作を行います。

- 電源ボタンを短く押します。
- コンピューターが閉じている場合は、ディスプレイを持ち上げて開きます。
- キーボードのキーを押します。
- タッチパッドで、タップするかスワイプします。

コンピューターがスリープを終了すると電源ランプが点灯し、作業していた画面に戻ります。

注記: スリープを終了するときにパスワードを必要とするように設定した場合は、作業を中断した 時点の画面に戻る前に Windows パスワードを入力する必要があります。

## <span id="page-38-0"></span>手動でのハイバネーションの開始および終了(一部のモデルのみ)

[電源オプション]を使用すると、ユーザーがハイバネーションを開始できるようにしたり、その他の 電源設定およびタイムアウトを変更したりできます。

1**.** スタート画面で「電源オプション」と入力し、**[**電源オプション**]**を選択します。

または

Windows デスクトップで、**[**スタート**]**ボタンを右クリックし、**[**電源オプション**]**をクリックしま す。

- 2**.** 左側の枠内で、**[**電源ボタンの動作の選択**]**をクリックします。
- 3**. [**現在利用可能ではない設定を変更します**]**をクリックします。
- 4**. [**電源ボタンを押したときの動作**]**領域で、**[**休止状態**]**を選択します。
- 5**. [**変更の保存**]**をクリックします。

ハイバネーションを終了するには、以下の操作を行います。

▲ 雷源ボタンを短く押します。

コンピューターがハイバネーションを終了すると電源ランプが点灯し、作業していた画面に戻りま す。

学を記: ハイバネーションを終了するときにパスワードを必要とするように設定した場合は、作業を 中断した時点の画面に戻る前に Windows パスワードを入力する必要があります。

## 復帰時(スリープまたはハイバネーション終了時)のパスワード保護の設定

スリープまたはハイバネーション状態が終了したときにパスワードの入力を求めるようにコン ピューターを設定するには、以下の操作を行います。

1**.** スタート画面で「電源オプション」と入力し、**[**電源オプション**]**を選択します。

または

Windows デスクトップで、**[**スタート**]**ボタンを右クリックし、**[**電源オプション**]**を選択します。

- 2**.** 左側の枠内で、**[**スリープ解除時のパスワード保護**]**をクリックします。
- 3**. [**現在利用可能ではない設定を変更します**]**をクリックします。
- 4**. [**パスワードを必要とする(推奨)**]**をクリックします。

注記: ユーザー アカウント パスワードを作成したり、現在のユーザー アカウント パスワード を変更したりする場合は、**[**ユーザー アカウント パスワードの作成または変更**]**をクリックしてか ら、画面に表示される説明に沿って操作します。ユーザー アカウント パスワードを作成または 変更する必要がない場合は、手順 5 に進んでください。

5**. [**変更の保存**]**をクリックします。

# 電源メーターおよび電源設定の使用

電源メーターは、Windows デスクトップにあります。電源メーターを使用すると、すばやく電源設定 にアクセスしたり、バッテリ充電残量を表示したりできます。

- <span id="page-39-0"></span>● 充電残量率と現在の電源プランを表示するには、[電源メーター]アイコンをマウスでポイントし ます。
- [電源オプション]を使用するには、[電源メーター]アイコンをクリックして一覧から項目を選択し ます。スタート画面で「電源」と入力し、**[**電源オプション**]**を選択することもできます。

コンピューターがバッテリ電源で動作しているか外部電源で動作しているかは、[電源メーター]アイ コンの外観の違いで判断できます。このアイコンの上にマウス ポインターを置くと、バッテリがロー バッテリ状態または完全なロー バッテリ状態になった場合にそのメッセージが表示されます。

# バッテリ電源での駆動

充電済みのバッテリが装着され、外部電源に接続されていない場合、コンピューターはバッテリ電源 で動作します。コンピューターを外部電源に接続していない場合は、コンピューターがオフのときで もバッテリは徐々に放電していきます。コンピューターには、バッテリがロー バッテリ状態または完 全なロー バッテリ状態になった場合にそのメッセージが表示されます。

コンピューターのバッテリは消耗品で、その寿命は、電源管理の設定、コンピューターで動作してい るプログラム、画面の輝度、コンピューターに接続されている外付けデバイス、およびその他の要素 によって異なります。

## 出荷時に搭載されているバッテリ(一部のモデルのみ)

バッテリの状態を確認する場合、またはバッテリが充電されなくなった場合は、[HP Support Assistant]アプリケーションで[HP バッテリ チェック]を実行してください。

1**.** スタート画面で「support」と入力して、**[**HP Support Assistant**]**アプリケーションを選択しま す。

または

Windows デスクトップで、タスクバーの右端の通知領域にある疑問符のアイコンをクリックし ます。

2**. [**バッテリおよびパフォーマンス**]**を選択します。[HP バッテリ チェック]にバッテリを交換する 必要があると表示されている場合は、使用を中止し、バッテリの交換について HP のサポート窓 口にお問い合わせください。

この製品のバッテリは、ユーザー自身で簡単に交換することはできません。バッテリを取り外したり 交換したりすると、保証が適用されない場合があります。バッテリが充電されなくなった場合は、HP のサポート窓口にお問い合わせください。

この製品のバッテリは、ユーザー自身で簡単に交換することはできません。バッテリを取り外したり 交換したりすると、保証が適用されない場合があります。バッテリが充電されなくなった場合は、HP のサポート窓口にお問い合わせください。バッテリは消耗品です。バッテリが寿命に達した場合、そ のバッテリを一般の家庭ごみと一緒に処分しないでください。コンピューターの使用済みのバッテ リは、お住まいの地域の地方自治体の条例または規則に従って、正しく処分してください。

## ユーザーが交換可能なバッテリ(一部のモデルのみ)

警告! けがや事故、および機器の故障などの安全に関する問題の発生を防ぐため、この製品を使用 する場合は、コンピューターに付属しているユーザーが交換可能なバッテリ、HP が提供する交換用 バッテリ、または HP から購入した対応するバッテリを使用してください。

<span id="page-40-0"></span>注意: コンピューターの電源としてユーザーが交換可能なバッテリのみを使用しているときにその バッテリを取り外すと、情報が失われる可能性があります。バッテリを取り外す場合は、情報の損失 を防ぐため、作業中のデータを保存するか Windows の通常の手順でシャットダウンしておいてくだ さい。

ユーザーが交換可能なバッテリ(一部のモデルのみ)を取り外すには、以下の操作を行います。お使 いのコンピューターに最も近い図を参照してください。

- 1**.** コンピューターの底面が上になるように、安定した平らな場所に置きます。
- 2. バッテリ リリース ラッチをスライドさせて (1) バッテリの固定を解除します。

注記: バッテリ リリース ラッチは、自動的に元の位置に戻ります。

3**.** バッテリをコンピューターから取り外します(2)。

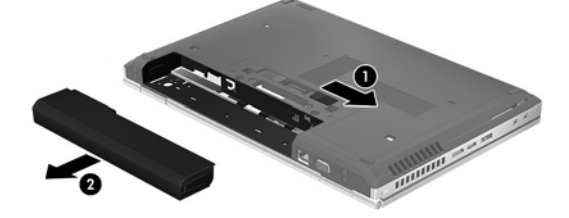

または

- 1**.** コンピューターの底面が上になるように、安定した平らな場所に置きます。
- 2. バッテリ リリース ラッチをスライドさせて (1) バッテリの固定を解除します。

注記: バッテリ リリース ラッチは、自動的に元の位置に戻ります。

3**.** バッテリを回転させるようにして引き上げて(2)、コンピューターから取り外します(3)。

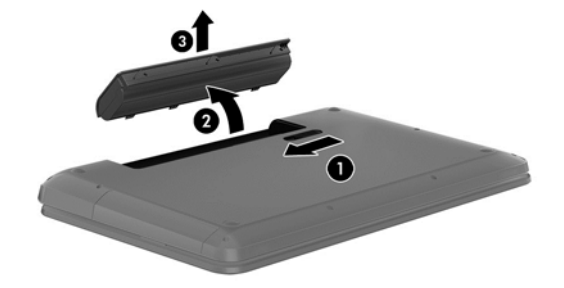

## バッテリに関する情報の確認

バッテリ情報にアクセスするには、以下の操作を行います。

1**.** スタート画面で「support」と入力して、**[**HP Support Assistant**]**アプリケーションを選択しま す。

または

Windows デスクトップで、タスクバーの右端の通知領域にある疑問符のアイコンをクリックし ます。

2**. [**バッテリおよびパフォーマンス**]**を選択します。

[HP Support Assistant]では、バッテリに関する以下のツールと情報が提供されます。

- <span id="page-41-0"></span>● HP バッテリ チェック
- バッテリの種類、仕様、ライフ サイクル、および容量に関する情報

## バッテリの節電

バッテリ充電残量を節約およびバッテリでの駆動時間を最大化するには、以下の操作を行います。

- ディスプレイの輝度を下げます。
- [電源オプション]で**[**省電力**]**設定を選択します。
- 2 週間以上コンピューターを使用せず、外部電源から切り離しておく場合は、ユーザーが交換可 能なバッテリをコンピューターから取り出して、気温や湿度の低い場所に別々に保管してくださ い。
- 使用していない無線デバイスをオフにします。
- 外部電源に接続されていない外付けデバイスのうち、USB ポートに接続している外付けハード ドライブなど、使用していないものをコンピューターから取り外します。
- 使用していない外付けメディア カードを停止するか、無効にするか、または取り出します。
- しばらく作業を行わないときは、スリープを開始するか、コンピューターの電源を切ります。

#### ロー バッテリ状態の解決

#### 外部電源を使用できる場合のロー バッテリ状態への対処方法

以下のどれかをコンピューターおよび電源コンセントに接続します。

- $\bullet$  AC アダプター
- 別売のドッキング デバイスまたは拡張製品
- HP からオプション製品として購入した電源アダプター

#### 外部電源を使用できない場合のロー バッテリ状態への対処方法

作業中のデータを保存してコンピューターをシャットダウンします。

#### ハイバネーションを終了できない場合のロー バッテリ状態への対処方法

- 1**.** ユーザーが交換可能な放電したバッテリを充電済みのバッテリに交換するか、AC アダプターを コンピューターおよび外部電源に接続します。
- 2**.** 電源ボタンを押して、ハイバネーションを終了します。

#### ユーザーが交換可能なバッテリの保管(一部のモデルのみ)

注意: 故障の原因となりますので、バッテリを温度の高い場所に長時間放置しないでください。

2 週間以上コンピューターを使用せず、外部電源から切り離しておく場合は、すべてのバッテリを取 り出して、バッテリの放電を抑えるために気温や湿度の低い場所に別々に保管してください。

保管中のバッテリは 6 か月ごとに点検する必要があります。容量が 50%未満になっている場合は、再 充電してから保管してください。

<span id="page-42-0"></span>ユーザーが交換可能なバッテリの処分(一部のモデルのみ)

警告! 化学薬品による火傷や発火のおそれがありますので、分解したり、壊したり、穴をあけたり しないでください。また、バッテリの接点をショートさせたり、火や水の中に捨てたりしないでくだ さい。

バッテリの正しい処分方法については、『規定、安全、および環境に関するご注意』を参照してくだ さい。

このガイドを表示するには、以下の操作を行います。

▲ スタート画面で「support」と入力して、**[**HP Support Assistant**]**アプリケーションを選択しま す。

または

Windows デスクトップで、タスクバーの右端の通知領域にある疑問符のアイコンをクリックし ます。

# 外部電源での駆動

外部電源の接続について詳しくは、コンピューターの梱包箱に付属の『セットアップ手順』ポスター を参照してください。

純正の AC アダプター、または別売のドッキング デバイスや拡張デバイスを使用してコンピューター が外部電源に接続されている場合、コンピューターはバッテリ電源を使用しません。

警告! 安全に関する問題の発生を防ぐため、コンピューターを使用する場合は、コンピューターに 付属している AC アダプター、HP が提供する交換用 AC アダプター、または HP から購入した対応す る AC アダプターだけを使用してください。

以下のどれかの条件にあてはまる場合はコンピューターを外部電源に接続してください。

警告! 航空機内でコンピューターのバッテリを充電しないでください。

- バッテリを充電するか、バッテリ ゲージを調整する場合
- システム ソフトウェアをインストールまたは変更する場合
- ディスクに情報を書き込む場合(一部のモデルのみ)
- 内蔵ハードドライブが搭載されているコンピューターで[ディスク デフラグ]を実行する場合
- バックアップまたは復元を実行する場合
- コンピューターを外部電源に接続すると、以下のようになります。
- バッテリの充電が開始されます。
- 画面の輝度が上がります。
- Windows デスクトップの[電源メーター]アイコンの形状が変わります。

外部電源を取り外すと、以下のようになります。

- コンピューターの電源がバッテリに切り替わります。
- バッテリ電源を節約するために自動的に画面の輝度が下がります。
- Windows デスクトップの[電源メーター]アイコンの形状が変わります。

## <span id="page-43-0"></span>電源に関するトラブルシューティング

外部電源に接続したときにコンピューターに以下の状況のどれかが見られる場合は、AC アダプター をテストします。

- コンピューターの電源が入らない。
- ディスプレイの電源が入らない。
- 電源ランプが点灯しない。

AC アダプターをテストするには、以下の操作を行います。

- 1**.** コンピューターをシャットダウンし、AC アダプターやバッテリ、およびすべての外付けデバイ スを取り外します。
- 2**.** AC アダプターをコンピューターに接続してから、電源コンセントに接続します。
- 3**.** コンピューターの電源を入れます。
	- AC アダプター/バッテリ ランプが点灯した場合は、AC アダプターは正常に動作していま す。
	- コンピューターが起動しない場合は、AC アダプターとコンピューターの接続および AC ア ダプターと電源コンセントの接続をチェックし、確実に接続されていることを確認します。
	- コンピューターと AC アダプターおよび AC アダプターと電源コンセントがそれぞれ確実 に接続されているにもかかわらずコンピューターが起動しない場合は、AC アダプターが故 障している可能性があります。

交換用 AC アダプターを入手する方法については、HP のサポート窓口にお問い合わせください。

# コンピューターのシャットダウン

注意: コンピューターをシャットダウンすると、保存されていない情報は失われます。必ず作業中 のデータを保存してからコンピューターをシャットダウンしてください。

[シャットダウン]コマンドはオペレーティング システムを含む開いているすべてのプログラムを終了 し、ディスプレイおよびコンピューターの電源を切ります。

以下の場合は、コンピューターをシャットダウンします。

- バッテリを交換したりコンピューター内部の部品に触れたりする必要がある場合
- USB ポートまたはビデオ コネクタ以外のポートに外付けハードウェア デバイスを接続する場 合
- コンピューターを長期間使用せず、外部電源から切断する場合

電源ボタンでコンピューターの電源を切ることもできますが、Windows の[シャットダウン]コマンド を使用した以下の手順をおすすめします。

 $\stackrel{\leftrightarrow}{\sim}$ 注記: コンピューターがスリープまたはハイバネーション状態の場合は、まず電源ボタンを短く押 してスリープまたはハイバネーションを終了してください。

- 1**.** 作業中のデータを保存して、開いているすべてのプログラムを閉じます。
- 2**.** スタート画面または Windows デスクトップで、画面の右上隅または右下隅にポインターを置き、 チャームを表示します。
- 3**. [**設定**]**→**[**電源**]**アイコン→**[**シャットダウン**]**の順にクリックします。

または

画面左下にある**[**スタート**]**ボタンを右クリックし、**[**シャットダウンまたはサインアウト**]**→ **[**シャットダウン**]**の順に選択します。

コンピューターが応答しなくなり、上記のシャットダウン手順を使用できない場合は、以下の緊急手 順を記載されている順に試みてください。

- ctrl + alt + delete キーを押してから、[電源]アイコンをクリックして[シャットダウン]を選択し ます。
- 電源ボタンを5秒程度押し続けます。
- コンピューターを外部電源から切り離します。
- ユーザーが交換可能なバッテリを搭載したモデルの場合、バッテリを取り外します。

# <span id="page-45-0"></span>7 コンピューターのメンテナンス

コンピューターを最適な状態に保つには、定期的なメンテナンスを行うことが非常に重要です。この 章では、[ディスク デフラグ]や[ディスク クリーンアップ]などのツールを使用する方法について説明 します。また、プログラムおよびドライバーの更新方法、コンピューターの清掃手順、およびコン ピューターの持ち運び(または送付)に関する情報も提供します。

# パフォーマンスの向上

[ディスク デフラグ]や[ディスクのクリーンアップ]などのツールを使用して定期的なメンテナンス作 業を実行することにより、コンピューターのパフォーマンスを向上させることができます。

# [ディスク デフラグ]の使用

少なくとも 1 か月に 1 度、[ディスク デフラグ]を使用してハードドライブのデフラグを行うことをお すすめします。

[ 22 注記: SSD (Solid State Drive) では、[ディスク デフラグ]を実行する必要はありません。

[ディスク デフラグ]を実行するには、以下の操作を行います。

- 1**.** コンピューターを外部電源に接続します。
- 2**.** スタート画面で「デフラグ」と入力し、**[**ドライブのデフラグと最適化**]**を選択します。
- 3**.** 画面に表示される説明に沿って操作します。

詳しくは、[ディスク デフラグ ツール]ソフトウェアのヘルプを参照してください。

## [ディスク クリーンアップ]の使用

[ディスク クリーンアップ]を使用すると、ハードドライブ上の不要なファイルが検出され、それらの ファイルが安全に削除されてディスクの空き領域が増し、より効率よく作業を実行できるようになり ます。

[ディスク クリーンアップ]を実行するには、以下の操作を行います。

- 1**.** スタート画面で「ディスク」と入力し、以下のどれかを選択します。
	- **[**ディスク領域の解放**]**
	- **[**アプリをアンインストールしてディスクの空き領域を増やす**]**
	- **[**不要なファイルの削除によるディスク領域の解放**]**
- 2**.** 画面に表示される説明に沿って操作します。

# プログラムおよびドライバーの更新

プログラムおよびドライバーを定期的に更新することをおすすめします。更新によって問題が解決 し、コンピューターで新しい機能やオプションを使用できるようになります。たとえば、古いグラ フィックス コンポーネントは最新のゲーム ソフトウェアで正しく動作しない場合があります。最新 のドライバーがないと、お手持ちの装置を最大限に活用できません。

<span id="page-46-0"></span>HP プログラムおよびドライバーの最新バージョンをダウンロードするには、[http://www.hp.com/](http://www.hp.com/support/) [support/](http://www.hp.com/support/) を参照してください。また、このサイトでは、アップデートが使用可能になったときに自動 的に通知を受け取るように登録することもできます。

プログラムおよびドライバーを更新するには、以下の操作を行います。

1**.** スタート画面で「support」と入力して、**[**HP Support Assistant**]**アプリケーションを選択しま す。

または

Windows デスクトップで、タスクバーの右端の通知領域にある疑問符のアイコンをクリックし ます。

- 2**. [**更新および調整タスク**]**→**[**HP の更新プログラムを今すぐ確認**]**の順にクリックします。
- 3**.** 画面の説明に沿って操作します。

# コンピューターの清掃

お使いのコンピューターを安全に清掃するには、以下の製品を使用します。

- 濃度が 0.3%までのジメチル ベンジル塩化アンモニウム(使い捨てシートなど、これらのシート はさまざまなブランドで販売されています)
- ノンアルコールのガラス用クリーナー
- 水と低刺激性の石けんの混合液
- 乾いたマイクロファイバーのクリーニング クロスまたはセーム皮 (油分を含まない、静電気防止 布)
- 静電気防止クリーニング シート

注意: コンピューターに修復できない傷が付いてしまう可能性があるため、強力なクリーニング溶 剤は使用しないでください。クリーニング製品がコンピューターに対して安全かどうかわからない 場合は、製品にアルコール、アセトン、塩化アンモニウム、塩化メチレン、炭化水素などが含まれて いないかどうか確認します。

ペーパー タオルなどの繊維素材を使用すると、コンピューターに傷が付く可能性があります。時間が たつにつれて、ほこりの粒子や洗浄剤がその傷の中に入り込んでしまう場合があります。

## 清掃手順

お使いのコンピューターを安全に清掃するため、このセクションの手順に沿って作業をしてくださ い。

- 警告! 感電やコンポーネントの損傷を防ぐため、電源が入っているときにコンピューターを清掃し ないでください。
	- 1**.** 1. コンピューターをシャットダウンします。
	- 2**.** 2. AC アダプターを取り外します。
	- 3**.** 3. すべての外付けデバイスを取り外します。

注意: 内部コンポーネントへの損傷を防ぐため、コンピューターに洗浄剤や液体を直接吹きかけな いでください。表面から流れ落ちた液体によって、内部のコンポーネントに回復できない損傷を与え る可能性があります。

## <span id="page-47-0"></span>ディスプレイの清掃

ディスプレイは、ノンアルコールのガラス用クリーナーで湿らせた柔らかい布でやさしく拭いてくだ さい。コンピューターを閉じる前に、ディスプレイが乾いていることを確認してください。

#### 側面またはカバーの清掃

側面またはカバーを清掃するには、上記のどれかの洗浄液で湿らせた、柔らかいマイクロファイバー のクロスまたはセーム皮を使用するか、条件に合った使い捨てシートを使用してください。

注記: コンピューターのカバーを清掃する場合は、ごみやほこりを除去するため、円を描くように 拭いてください。

#### タッチパッド、キーボード、またはマウス(一部のモデルのみ)の清掃

警告! 感電や内部コンポーネントの損傷を防ぐため、掃除機のアタッチメントを使用してキーボー ドを清掃しないでください。キーボードの表面に、掃除機からのごみくずが落ちてくることがありま す。

- 注意: 内部のコンポーネントへの損傷を防ぐため、キーとキーの間にクリーナーなどの液体が垂れ ないようにしてください。
	- タッチパッド、キーボード、またはマウスを清掃するには、上記のどれかの洗浄液で湿らせた、 柔らかいマイクロファイバーのクロスまたはセーム皮を使用するか、条件に合った使い捨てシー トを使用してください。
	- キーが固まらないようにするため、また、キーボードからごみや糸くず、細かいほこりを取り除 くには、コンピューターの清掃用のブロアー(圧縮空気入りの缶)などを使用してください。

# コンピューターの持ち運びまたは送付

コンピューターを持ち運んだり発送したりする必要がある場合は、装置を安全に保持するために以下 の点に注意してください。

- お使いのコンピューターを持ち運んだり荷物として送ったりする場合は、以下の手順で準備を行 います。
	- 外付けドライブ等に情報をバックアップします。
	- すべてのディスクおよびすべての外付けメディア カード類を取り出します。
	- すべての外付けデバイスを、必要に応じてそれぞれの電源を切ってから取り外します。
	- コンピューターをシャットダウンします。
- バックアップはコンピューターとは別に保管します。
- 飛行機に乗る場合などは、コンピューターを手荷物として持ち運び、他の荷物と一緒に預けない でください。
- 注意: ドライブを磁気に近づけないようにしてください。磁気を発するセキュリティ装置に は、空港の金属探知器や金属探知棒が含まれます。空港のベルト コンベアなど機内持ち込み手荷 物をチェックするセキュリティ装置は、磁気ではなく X 線を使用してチェックを行うので、ドラ イブには影響しません。
- 機内でコンピューターを使用する場合は、機内のアナウンスを聞いて、コンピューターの使用が 許可されている時間を確認してください。機内でのコンピューターの使用を許可するかどうか は航空会社の判断に委ねられます。
- コンピューターまたはドライブを荷物として送る場合は、緩衝材で適切に梱包し、梱包箱の表面 に「コワレモノ―取り扱い注意」と明記してください。
- 特定の環境において、無線デバイスの使用が制限されることがあります。たとえば、航空機内、 病院内、爆発物付近、および危険区域内です。コンピューターの無線デバイスの使用に適用され る規定が不明な場合は、コンピューターの電源を入れる前に、使用可能かどうかを確認して許可 を得てください。
- コンピューターを持って国外に移動する場合は、以下のことを行ってください。
	- 行き先の国または地域のコンピューターに関する通関手続きを確認してください。
	- 滞在する国または地域に適応した電源コードを、滞在する国または地域の HP 製品販売店で 購入してください。電圧、周波数、およびプラグの構成は地域によって異なります。

警告! 感電、火災、および装置の損傷などを防ぐため、コンピューターを外部電源に接続 するときに、家電製品用に販売されている電圧コンバーターは使用しないでください。

# <span id="page-49-0"></span>8 コンピューターと情報の保護

コンピューターのセキュリティは、情報の機密性、整合性、および可用性を保つために重要です。 Windows オペレーティング システム、HP アプリケーション、Windows 以外のセットアップ ユーティ リティ(BIOS)、およびその他の他社製ソフトウェアの標準のセキュリティ ソリューションによっ て、ウィルス、ワーム、およびその他の種類の悪質なコードなどのさまざまなリスクからお使いのコ ンピューターを保護できます。

重要: この章に記載されている一部のセキュリティ機能は、お使いのコンピューターでは使用でき ない場合があります。

# パスワードの使用

パスワードとは、お使いのコンピューターの情報を保護するため、およびオンラインでの情報のやり 取りを保護するために選択する文字列です。いくつかの種類のパスワードを設定できます。たとえ ば、コンピューターを初めてセットアップするときに、コンピューターを保護するためにユーザー パ スワードを作成するよう求められます。追加のパスワードは、Windows、およびコンピューターにプ リインストールされている HP セットアップ ユーティリティ(BIOS)で設定できます。

セットアップ ユーティリティ(BIOS)の機能および Windows のセキュリティ機能に、同じパスワー ドを使用することもできます。

パスワードを作成して保存するには、以下の点に注意してください。

- コンピューターがロックされないように、パスワードはすべて書き留め、コンピューターから離 れた安全な場所に保管しておきます。パスワードをコンピューター上のファイルに保存しない でください。
- パスワードを作成するときは、プログラムの要件に従ってください。
- 少なくとも 3 か月に一度の割合でパスワードを変更すると安全性がより高まります。
- パスワードは長く、文字、句読点、記号、数字が組み合わされていることが理想です。
- コンピューターを修理などのためにサポートあてに送付する場合は、ファイルのバックアップ、 機密性の高いファイルの削除、およびすべてのパスワード設定の削除を事前に行ってください。

スクリーン セーバーのパスワードなど、Windows のパスワードに関する詳しい情報を表示するには、 以下の操作を行います。

▲ スタート画面で「support」と入力して、**[**HP Support Assistant**]**アプリケーションを選択しま す。

または

Windows デスクトップで、タスクバーの右端の通知領域にある疑問符のアイコンをクリックし ます。

## <span id="page-50-0"></span>Windows でのパスワードの設定

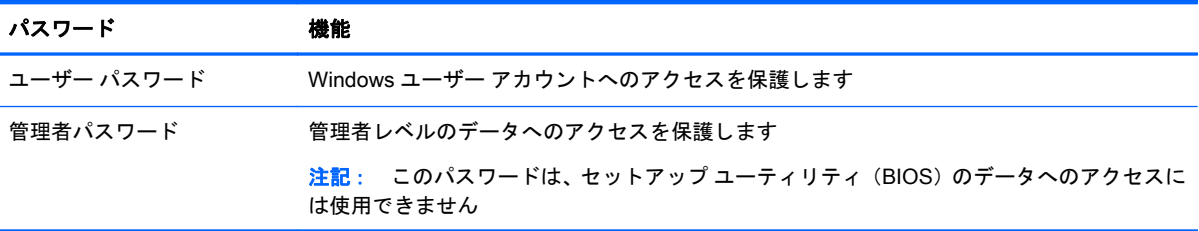

# セットアップ ユーティリティ(BIOS)パスワードの設定

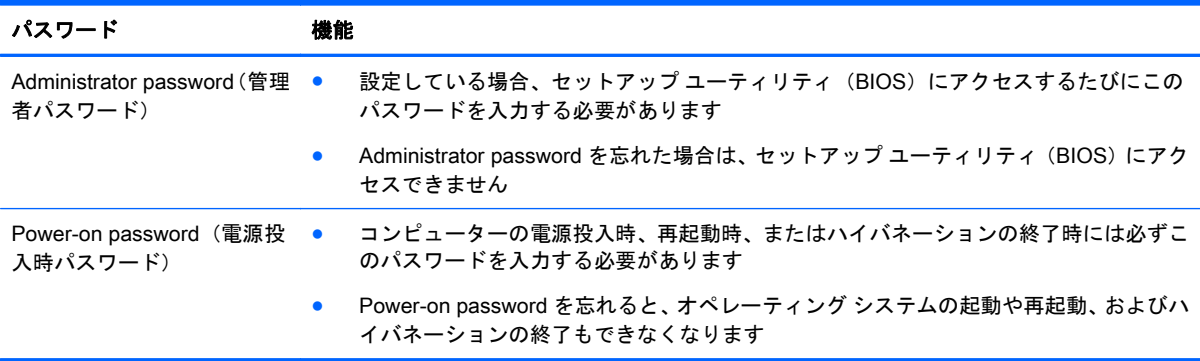

セットアップ ユーティリティ(BIOS)で Administrator password または Power-on password を設定、 変更、または削除するには、以下の操作を行います。

- 注記: タブレットで着脱可能なキーボードまたはキーボード ドックを使用している場合は、以下の 操作を行う前にキーボードまたはキーボード ドックを取り付けてください。
	- 1**.** 以下の操作を行って、セットアップ ユーティリティ(BIOS)を開始します。
		- コンピューターの電源を入れるかコンピューターを再起動し、すばやく esc キーを押してから f10 キーを押します。
	- 2**.** 矢印キーを使用して、**[**Security**]**(セキュリティ)を選択し、画面の説明に沿って操作します。

変更した内容は、次回コンピューターを起動したときに有効になります。

# 指紋認証システムの使用(一部のモデルのみ)

一部のモデルのコンピューターでは、内蔵の指紋認証システムを使用できます。

学注記: お使いのコンピューターの指紋認証システムの位置については、5[ページの各部の名称](#page-14-0)を参 照してください。

指紋認証システムを使用するには、コンピューターでユーザー アカウントおよびパスワードをセット アップしてから、[HP SimplePass]ソフトウェアを使用して指紋を 1 つまたは複数登録する必要があ ります。

[HP SimplePass]を使用して指紋を登録するには、以下の操作を行います。

1**.** 指を指紋センサーの上で滑らせて、[HP SimplePass]を起動します。

または

スタート画面で「simple」と入力して、**[**HP SimplePass**]**を選択します。

- <span id="page-51-0"></span>2**.** [HP SimplePass]の画面が表示されたら、**[**開始**]**をクリックします。
- 3**.** [HP SimplePass]から、センサーに人差し指を押し当てて滑らせるよう要求されます。
- 4**.** 指を 3 回滑らせて、登録を終了してください。

正しく登録されると、図の中の対応する指に緑色の輪が表示されます。

5**.** 指紋を追加で登録するには、手順 1~手順 4 の操作を繰り返します。

# インターネット セキュリティ ソフトウェアの使用

コンピューターで電子メールを使用するとき、またはネットワークやインターネットにアクセスする ときは、コンピューターがコンピューター ウィルス、スパイウェア、およびその他のオンラインの脅 威にさらされる可能性があります。お使いのコンピューターを保護するために、ウィルス対策および ファイアウォール機能を含むインターネット セキュリティ ソフトウェアの試用版がお使いのコン ピューターにプリインストールされている場合があります。新しく発見されたウィルスおよびその 他のセキュリティ リスクからコンピューターを保護するには、セキュリティ ソフトウェアを最新の 状態にしておく必要があります。セキュリティ ソフトウェア試用版をアップグレードするか、セキュ リティ ソフトウェアを別途購入して、お使いのコンピューターを確実に保護することを強くおすすめ します。

## ウィルス対策ソフトウェアの使用

コンピューター ウィルスに感染すると、プログラム、ユーティリティ、オペレーティング システム などが使用できなくなったり、正常に動作しなくなったりすることがあります。ウィルス対策ソフト ウェアを使用すれば、ほとんどのウィルスを検出および駆除することができ、通常、ウィルスの被害 にあった箇所を修復することもできます。

新しく発見されたウィルスからコンピューターを保護するには、ウィルス対策ソフトウェアを最新の 状態にしておく必要があります。

お使いのコンピューターには、ウィルス対策プログラムがあらかじめインストールされている場合が あります。別途購入したウィルス対策ソフトウェアを使用して、お使いのコンピューターを確実に保 護することを強くおすすめします。

コンピューター ウィルスについて詳しくは、スタート画面で「support」と入力して**[**HP Support Assistant**]**アプリケーションを選択するか、Windows デスクトップでタスクバーの右端の通知領域に ある疑問符のアイコンをクリックします。

## ファイアウォール ソフトウェアの使用

ファイアウォールは、システムやネットワークへの不正なアクセスを防ぐように設計されています。 ファイアウォールには、コンピューターやネットワークにインストールするソフトウェアもあれば、 ハードウェアとソフトウェアの両方を組み合わせたものもあります。

検討すべきファイアウォールには以下の 2 種類があります。

- ホストベースのファイアウォール:インストールされているコンピューターだけを保護するソフ トウェアです。
- ネットワークベースのファイアウォール:DSL モデムまたはケーブル モデムとホーム ネット ワークの間に設置して、ネットワーク上のすべてのコンピューターを保護します。

<span id="page-52-0"></span>ファイアウォールをシステムにインストールすると、そのシステムとの間で送受信されるすべての データが監視され、ユーザーの定義したセキュリティ基準と比較されます。セキュリティ基準を満た していないデータはすべてブロックされます。

# ソフトウェア アップデートのインストール

お使いのコンピューターにインストールされている HP、Windows、および他社製ソフトウェアは、 セキュリティの問題を修正するため、およびソフトウェア パフォーマンスを向上させるために、定期 的に更新する必要があります。詳しくは、36 [ページのプログラムおよびドライバーの更新を](#page-45-0)参照して ください。

# 緊急セキュリティ アップデートのインストール

注意: Microsoft 社は、緊急アップデートに関する通知を配信しています。お使いのコンピューター をセキュリティの侵害やコンピューター ウィルスから保護するため、通知があった場合はすぐに Microsoft 社からのすべてのオンライン緊急アップデートをインストールしてください。

これらのアップデートは手動または自動でインストールできます。

設定を表示または変更するには、以下の操作を行います。

1**.** スタート画面で「コントロール」と入力して、[コントロール パネル]を選択します。

または

Windows デスクトップで、**[**スタート**]**ボタンを右クリックし、**[**コントロール パネル**]**を選択しま す。

2**. [**システムとセキュリティ**]**→**[**Windows Update**]**→**[**設定の変更**]**の順に選択し、画面の説明に沿って 操作します。

# 無線ネットワークの保護

無線 LAN をセットアップする場合や、既存の無線 LAN にアクセスする場合は、常にセキュリティ機 能を有効にして、不正アクセスからネットワークを保護してください。無線 LAN スポットと呼ばれる インターネット カフェや空港などで利用できる公衆無線 LAN では、セキュリティ対策が採られてい ないことがあります。

# ソフトウェア アプリケーションおよび情報のバックアップ

ソフトウェア アプリケーションおよび情報を定期的にバックアップして、ウィルスからの攻撃や、ソ フトウェアまたはハードウェアの障害によって、アプリケーションおよび情報が恒久的に失われた り、損傷を受けたりしないように保護します。詳しくは、50 [ページの「バックアップおよび復元」](#page-59-0) を参照してください。

# 別売のセキュリティ ロック ケーブルの使用

別売のセキュリティ ロック ケーブルに抑止効果はありますが、コンピューターの誤った取り扱いや 盗難を完全に防ぐものではありません。セキュリティ ロック ケーブルは、盗難をより確実に防止す るために、完全なセキュリティ ソリューションの一部として実施すべきいくつかの方法のうちの 1 つ にすぎません。

お使いのコンピューターのセキュリティ ロック ケーブル用スロットは、ここに記載されている図と 多少異なる場合があります。お使いのコンピューターのセキュリティ ロック ケーブル用スロットの 位置については、4 [ページの「コンピューターの概要」](#page-13-0)を参照してください。

- 1**.** 固定された物体にセキュリティ ロック ケーブルを巻きつけます。
- 2**.** 鍵(1)をセキュリティ ロック ケーブル(2)に差し込みます。
- 3**.** セキュリティ ロック ケーブルをコンピューターのセキュリティ ロック ケーブル用スロット(3) に差し込み、鍵をかけます。

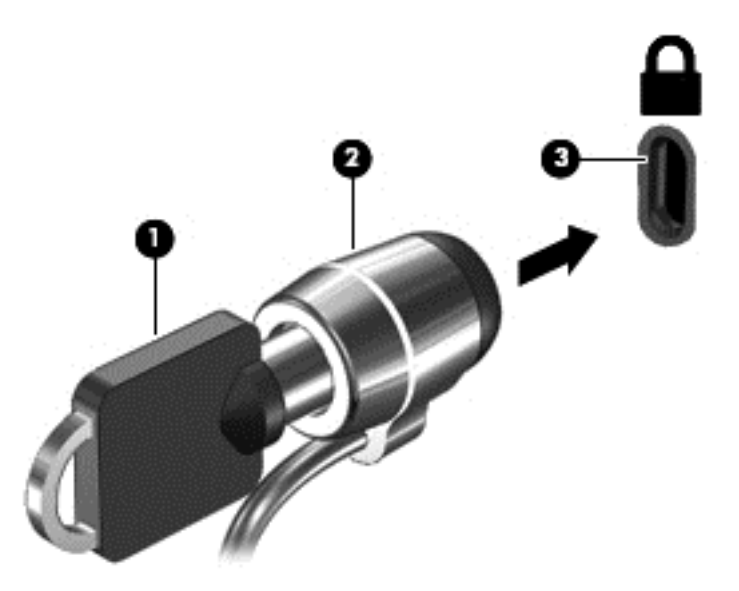

4**.** 鍵を抜き、安全な場所に保管します。

# <span id="page-54-0"></span>9 セットアップ ユーティリティ (BIOS)の 使用

BIOS(Basic Input/Output System)とも呼ばれるセットアップ ユーティリティは、システム上のす べての入出力デバイス(ディスク ドライブ、ディスプレイ、キーボード、マウス、プリンターなど) 間で行われる通信を制御します。セットアップ ユーティリティ(BIOS)を使用すると、取り付ける デバイスの種類、コンピューターの起動順序、およびシステム メモリと拡張メモリの容量を設定でき ます。

# セットアップ ユーティリティ(BIOS)の開始

- 注意: セットアップ ユーティリティ(BIOS)で設定変更を行う場合は、細心の注意を払ってくだ さい。設定を誤ると、コンピューターが正しく動作しなくなる可能性があります。
- 注記: タブレットで着脱可能なキーボードまたはキーボード ドックを使用している場合は、以下の 操作を行う前にキーボードまたはキーボード ドックを取り付けてください。
	- ▲ コンピューターの電源を入れるかコンピューターを再起動し、すばやく esc キーを押してから f10 キーを押します。

# BIOS の更新

更新されたバージョンの BIOS (BIOS アップデート)を入手できる場合があります。

HP の Web サイトでは、多くの BIOS アップデートが「SoftPaq」という圧縮ファイル形式で提供さ れています。

一部のダウンロード パッケージには、そのパッケージのインストールやトラブルの解決方法に関する 情報が記載された Readme.txt ファイルが含まれます。

### BIOS のバージョンの確認

利用可能な BIOS アップデートの中に、コンピューターにインストールされている BIOS よりも新し いバージョンの BIOS があるかどうかを調べるには、インストールされているシステム BIOS のバー ジョンを確認する必要があります。

BIOS バージョン情報(「ROM の日付」または「システム BIOS」とも呼ばれます)を表示するには、 fn + esc キーを押す(Windows を起動している場合)か、セットアップ ユーティリティ(BIOS)を 使用します。

- 1**.** セットアップ ユーティリティ(BIOS)を開始します(45 ページのセットアップ ユーティリティ (BIOS)の開始を参照してください)。
- 2**.** 矢印キーを使用して**[**Main**]**(メイン)を選択し、BIOS のバージョン番号を書き留めておきます。

セットアップ ユーティリティ(BIOS)を終了するには、以下の操作を行います。

- <span id="page-55-0"></span>1**.** 矢印キーを使用して**[**Exit**]**(終了)→**[**Exit Discarding Changes**]**(変更を保存しないで終了)の順 に選択し、**[**enter**]**キーを押します。
- 2**. [**Yes**]**(はい)を選択します。

## BIOS アップデートのダウンロード

- 注意: コンピューターの損傷やインストールの失敗を防ぐため、BIOS アップデートのダウンロー ドおよびインストールを実行するときは必ず、AC アダプターを使用した信頼性の高い外部電源にコ ンピューターを接続してください。コンピューターがバッテリ電源で動作しているとき、別売のドッ キング デバイスに接続されているとき、または別売の電源に接続されているときは、BIOS アップデー トをダウンロードまたはインストールしないでください。ダウンロードおよびインストール時は、以 下の点に注意してください。
	- 電源コンセントからコンピューターの電源コードを抜いて外部からの電源供給を遮断すること はおやめください。
	- コンピューターをシャットダウンしたり、スリープやハイバネーションを開始したりしないでく ださい。
	- コンピューター、ケーブル、またはコードの挿入、取り外し、接続、または切断を行わないでく ださい。

学 注記: コンピューターがネットワークに接続されている場合は、ソフトウェア アップデート(特に システム BIOS アップデート)のインストールは、ネットワーク管理者に確認してから実行してくだ さい。

1**.** スタート画面で「support」と入力して、**[**HP Support Assistant**]**アプリケーションを選択しま す。

または

Windows デスクトップで、タスクバーの右端の通知領域にある疑問符のアイコンをクリックし ます。

- 2**. [**更新および調整タスク**]**→**[**HP の更新プログラムを今すぐ確認**]**の順にクリックします。
- 3**.** 画面の説明に沿ってお使いのコンピューターを指定し、ダウンロードする BIOS アップデートに アクセスします。
- 4**.** ダウンロード エリアで、以下の操作を行います。
	- a**.** お使いのコンピューターに現在インストールされている BIOS のバージョンよりも新しい BIOS を確認します。日付や名前、またはその他の、ファイルを識別するための情報をメモ しておきます。後で、ハードドライブにダウンロードしたアップデートを探すときにこの情 報が必要になる場合があります。
	- b**.** 画面の説明に沿って操作し、選択したバージョンをハードドライブにダウンロードします。

BIOS アップデートをダウンロードする場所へのパスのメモを取っておきます。このパス は、アップデートをインストールするときに必要です。

ダウンロードした BIOS によってインストール手順が異なります。ダウンロードが完了した後、画面 に表示される説明に沿って操作します。説明が表示されない場合は、以下の操作を行います。

1**.** スタート画面で「エクスプローラー」と入力して、**[**エクスプローラー**]**を選択します。

または

Windows デスクトップで、**[**スタート**]**ボタンを右クリックし、**[**エクスプローラー**]**を選択します。

- 2**.** ハードドライブをダブルクリックします。通常は、[ローカル ディスク(C:)]を指定します。
- 3**.** BIOS ソフトウェアをダウンロードしたときのメモを参照するなどして、ハードドライブ上の アップデート ファイルが保存されているフォルダーを開きます。
- 4**.** 拡張子が.exe であるファイル(filename.exe など)をダブルクリックします。 BIOS のインストールが開始されます。
- 5**.** 画面の説明に沿って操作し、インストールを完了します。

学 注記: インストールが成功したことを示すメッセージが画面に表示されたら、ダウンロードした ファイルをハードドライブから削除できます。

# <span id="page-57-0"></span>10 [HP PC Hardware Diagnostics] (UEFI) の 使用

[HP PC Hardware Diagnostics] (HP PC ハードウェア診断) は UEFI (Unified Extensible Firmware -<br>Interface)であり、診断テストを実行して、コンピューターのハードウェアが正常に動作しているか どうかを確認できます。このツールはオペレーティング システムの外で実行されるため、オペレー ティング システムまたはその他のソフトウェア コンポーネントが原因で発生する可能性のある問題 からハードウェア障害を分離できます。

[HP PC Hardware Diagnostics](UEFI)を起動するには、以下の操作を行います。

1**.** コンピューターの電源を入れるか再起動して、すばやく esc キーを押してから f2 キーを押しま す。

BIOS は、以下の順序で 3 か所の診断ツールを検索します。

- a**.** 接続されている USB ドライブ
- [ 22 注記: [HP PC Hardware Diagnostics] (UEFI) ツールを USB ドライブにダウンロードす るには、48 ページの[HP PC Hardware Diagnostics](UEFI)の USB デバイスへのダウン ロードを参照してください。
- b**.** ハードドライブ
- c**.** BIOS
- 2**.** 診断ツールが開いたら、キーボードの矢印キーを使用して実行する診断テストの種類を選択し、 画面に表示される説明に沿って操作します。

注記: 診断テストを停止する必要がある場合は、esc キーを押します。

# [HP PC Hardware Diagnostics] (UEFI) の USB デバイスへの ダウンロード

注記: [HP PC Hardware Diagnostics](UEFI)のダウンロードの説明は、英語でのみ提供されてい ます。

[HP PC Hardware Diagnostics] (UEFI) を USB デバイスにダウンロードするには、以下の 2 つの方 法があります。

方法 1:[HP PC Hardware Diagnostics]のホームページで、最新バージョンの UEFI を入手する

- 1**.** HP の Web サイト、<http://hp.com/go/techcenter/pcdiags/> にアクセスします。
- 2**.** ダウンロード(UFFI v.x.x.x)(「x.x.x」はバージョン番号)リンクをクリックし、**[**実行**]**を選択し ます。

方法 2:[ドライバー&ダウンロード]ページで、特定の製品向けの以前または最新のバージョンの UEFI をダウンロードする

- 1**.** HP の Web サイト、<http://www.hp.com/jp/> にアクセスします。
- 2**.** ページの上部にある**[**サポート**]**をポイントし、**[**ドライバー&ダウンロード**]**をクリックします。
- 3**.** テキスト ボックスに製品名を入力し、**[**検索**]**をクリックします。

または

**[**検出を開始する**]**をクリックして、お使いの製品が自動検出されるようにします。

- 注記: **[**検出を開始する**]**で製品を自動検出させるには、自動検出プログラムの最新版または追 加ファイルをインストールする必要がある場合があります。
- 4**.** お使いのコンピューターのモデルを選択し、オペレーティング システムを選択します。
- 5**. [**診断**]**セクションで、**[**HP UEFI Support Environment**]**(HP UEFI サポート環境)を選択して詳細 を確認します。
- 6**. [**ダウンロードを開始する**]**→**[**保存**]**の順に選択して USB デバイスに保存します。

# <span id="page-59-0"></span>11 バックアップおよび復元

この章には、以下のプロセスに関する情報が含まれています。この章の情報はほとんどのモデルで標 準的な手順です。

- リカバリ メディアおよびバックアップの作成
- システムの復元および回復

詳しくは、[HP Support Assistant]を参照してください。

- ▲ スタート画面で「support」と入力して、**[**HP Support Assistant**]**アプリケーションを選択しま す。
	- または

Windows デスクトップで、タスクバーの右端の通知領域にある疑問符のアイコンをクリックし ます。

# リカバリ メディアおよびバックアップの作成(一部のモデル のみ)

● コンピューターを正常にセットアップしたら、[HP Recovery Manager](HP リカバリ マネー ジャー)を使用して[HP Recovery](HP リカバリ)メディアを作成します。この手順を実行する と、コンピューターに HP 復元用パーティションのバックアップが作成されます。バックアップ は、ハードドライブが破損したり交換されたりした場合に、元のオペレーティング システムの再 インストールに使用できます。

リカバリ メディアの作成について詳しくは、50 ページの[HP Recovery] (HP リカバリ) メディ アの作成(一部のモデルのみ)を参照してください。リカバリ メディアを使用して設定できるリ カバリ オプションについて詳しくは、52 ページの[\[HP Recovery Manager\]](#page-61-0) (HP リカバリ マ [ネージャー\)を使用した復元\(一部のモデルのみ\)](#page-61-0)を参照してください。

● Windows ツールを使用してシステムの復元ポイントを作成し、個人情報のバックアップを作成 します。

# [HP Recovery](HP リカバリ)メディアの作成(一部のモデルのみ)

[HP Recovery Manager] (HP リカバリ マネージャー)は、コンピューターのセットアップが正常に 完了した後、リカバリ メディアを作成できるソフトウェア プログラムです。[HP Recovery]メディア を使用すると、ハードドライブが破損した場合にシステムの復元を実行できます。システムの復元を 実行すると、元のオペレーティング システムおよび工場出荷時にインストールされていたソフトウェ ア プログラムが再インストールされ、それらのプログラムの設定内容が再構築されます。[HP Recovery]メディアは、システムのカスタマイズや、ハードドライブを交換する場合の工場出荷時イ メージの復元にも使用できます。

- [HP Recovery]メディアは 1 セットのみ作成できます。リカバリ ディスクは慎重に取り扱い、安 全な場所に保管してください。
- [HP Recovery Manager]はコンピューターを検査して、空の USB フラッシュ ドライブの容量が どれだけ必要か、または空の DVD ディスクがいくつ必要かを判断します。
- <span id="page-60-0"></span>● リカバリ ディスクを作成するには、コンピューターに DVD の書き込み機能を備えたオプティカ ル ドライブが搭載されている必要があり、高品質で空の DVD-R、DVD+R、DVD-R DL、または DVD+R DL ディスクを使用する必要があります。CD±RW、DVD±RW、2 層記録 DVD±RW、ま たは BD-RE(再書き込みが可能なブルーレイ)ディスクなどのような書き換え可能なディスク は使用しないでください。これらのディスクは、[HP Recovery Manager]ソフトウェアに対応し ていません。または、高品質で空の USB フラッシュ ドライブを代わりに使用することもできま す。
- DVD 書き込み機能に対応したオプティカル ドライブが搭載されていないコンピューターで DVD リカバリ メディアを使用する場合は、外付けオプティカル ドライブ(別売)を利用してく ださい。なお、お使いのコンピューターに適したリカバリ メディアを HP のサポートから入手す ることもできます。日本の HP のサポート窓口については、日本向けの日本語モデル製品に付属 の小冊子、『サービスおよびサポートを受けるには』、または HP の Web サイト、 <http://www.hp.com/jp/support/> を参照してください。日本以外の国や地域については、 <http://www.hp.com/support/>(英語サイト)から該当する国や地域、または言語を選択してくださ い。外付けのオプティカル ドライブを使用する場合は、コンピューターの USB ポートに直接接 続する必要があります。ドライブを、USB ハブなどの外付けのデバイスの USB ポートに接続す ることはできません。
- コンピューターが外部電源に接続されていることを確認してから、リカバリ メディアの作成を開 始してください。
- 作成処理には1時間以上かかる場合があります。作成処理を中断しないでください。
- 必要に応じて、すべてのリカバリ DVD の作成が完了する前に、プログラムを終了させることが できます。[HP Recovery Manager]は、現在の DVD への書き込みを終了します。次回[HP Recovery Manager]を起動すると、バックアップ作成プロセスを続行するかどうかを確認する メッセージが表示されて、残りのディスクが書き込まれます。

[HP Recovery]メディアを作成するには、以下の操作を行います。

- 1**.** スタート画面で「recovery」と入力して、**[**HP Recovery Manager**]**を選択します。
- 2**. [**リカバリ メディアの作成**]**を選択し、画面の説明に沿って操作します。

システムの復元が必要になった場合は、52 ページの[\[HP Recovery Manager\]](#page-61-0)(HP リカバリ マネー [ジャー\)を使用した復元\(一部のモデルのみ\)](#page-61-0)を参照してください。

### Windows ツールの使用

Windows ツールを使用して、システムの復元ポイントおよび個人情報のバックアップを作成できま す。

▲ スタート画面で「ヘルプ」と入力して**[**ヘルプとサポート**]**を選択します。

または

Windows デスクトップで、タスクバーの右端の通知領域にある疑問符のアイコンをクリックし ます。

詳細と手順については、[ヘルプとサポート]を参照してください。

# 復元(一部のモデルのみ)

システムを復元するための、いくつかのオプションがあります。お客様の状況および専門知識のレベ ルに最適な方法を選択してください。

- <span id="page-61-0"></span>Windows には、バックアップから復元したり、コンピューターを更新したり、コンピューター を元の状態にリセットしたりするための複数のオプションが用意されています。詳細と手順に ついては、[ヘルプとサポート]を参照してください。
	- ▲ スタート画面で「ヘルプ」と入力して**[**ヘルプとサポート**]**を選択します。

または

Windows デスクトップで、タスクバーの右端の通知領域にある疑問符のアイコンをクリッ クします。

- 一部のモデルでは、プリインストールされているアプリケーションまたはドライバーの問題を修 正する必要がある場合に、[HP Recovery Manager](HP リカバリ マネージャー)の[ドライバー およびアプリケーションの再インストール]オプションを使用して各アプリケーションまたはド ライバーを再インストールします。
	- ▲ スタート画面で「recovery」と入力して、**[**HP Recovery Manager**]**(HP リカバリ マネー ジャー)→**[**ドライバーおよびアプリケーションの再インストール**]**の順に選択し、画面の説 明に沿って操作します。
- 一部のモデルでは、最小限のイメージを使用してコンピューターをリセットする場合に、HP 復 元用パーティションまたは[HP Recovery] (HP リカバリ) メディアから HP の[最小限のイメージ の復元]オプションを選択することもできます。[最小限のイメージの復元]では、ドライバーおよ びハードウェア有効化アプリケーションのみがインストールされます。イメージに含まれてい る他のアプリケーションは、[HP Recovery Manager]の[ドライバーおよびアプリケーションの再 インストール]オプションを使用して引き続きインストールできます。

詳しくは、52 ページの[HP Recovery Manager](HP リカバリ マネージャー)を使用した復元 (一部のモデルのみ)を参照してください。

- 一部のモデルでは、コンピューターの工場出荷時のパーティションおよびコンテンツを復元した い場合に、HP 復元用パーティションの[システムの復元]オプションを選択するか、または作成し た[HP Recovery]メディアを使用できます。詳しくは、52 ページの[HP Recovery Manager](HP リカバリ マネージャー)を使用した復元(一部のモデルのみ)を参照してください。まだリカバリ メディアを作成していない場合は、50 ページの[HP Recovery](HP [リカバリ\)メディアの作成](#page-59-0) [\(一部のモデルのみ\)](#page-59-0)を参照してください。
- 一部のモデルでは、ハードドライブを交換した場合に、[HP Recovery]メディアの[ファクトリ リ セット]オプションを使用して、交換したドライブに工場出荷時のイメージを復元できます。詳 しくは、52 ページの[HP Recovery Manager] (HP リカバリ マネージャー)を使用した復元(一 部のモデルのみ)を参照してください。

# [HP Recovery Manager] (HP リカバリ マネージャー)を使用した復元 (一部の モデルのみ)

[HP Recovery Manager]ソフトウェアでは、作成した[HP Recovery](HP リカバリ)メディアを使用 するか、HP 復元用パーティション(一部のモデルのみ)を使用することによって、コンピューター を元の工場出荷時の状態に復元できます。まだリカバリ メディアを作成していない場合は、 <u>50 ページの[HP Recovery](HP [リカバリ\)メディアの作成\(一部のモデルのみ\)](#page-59-0)</u>を参照してくださ い。

[HP Recovery]メディアを使用して、以下の復元オプションのどれかを選択できます。

- <span id="page-62-0"></span>● システムの復元:初期状態のオペレーティング システムを再インストールし、工場出荷時にイン ストールされていたプログラムの設定を再構築します。
- 最小限のイメージの復元(一部のモデルのみ): オペレーティング システムと、ハードウェア関 連のすべてのドライバーおよびソフトウェアが再インストールされますが、その他のソフトウェ ア アプリケーションは再インストールされません。
- ファクトリ リセット (一部のモデルのみ):ハードドライブの全情報を消去してパーティション を再作成し、コンピューターを工場出荷時の状態に復元します。その後、工場出荷時にインス トールされていたオペレーティング システムおよびソフトウェアを再インストールします。

HP 復元用パーティション(一部のモデルのみ)を使用すると、[System Recovery](システムの復 元)および最小限のイメージの復元]を実行できます。

## 確認しておくべきこと

● [HP Recovery Manager](HP リカバリ マネージャー)では、出荷時にインストールされていた ソフトウェアのみが復元されます。このコンピューターに付属していないソフトウェアは、製造 元の Web サイトからダウンロードするかまたは製造元から提供されたメディアから再インス トールする必要があります。

重要: [HP Recovery Manager]を使用した復元は、コンピューターの問題を修正するための最 後の手段として試みてください。

- コンピューターのハードドライブに障害が発生した場合は、[HP Recovery](HP リカバリ)メ ディア(一部のモデルのみ)を使用する必要があります。まだリカバリ メディアを作成していな い場合は、50 ページの[HP Recovery](HP [リカバリ\)メディアの作成\(一部のモデルのみ\)を](#page-59-0) 参照してください。
- [ファクトリ リセット]オプションを使用するには、[HP Recovery]メディア(一部のモデルのみ) を使用する必要があります。まだリカバリ メディアを作成していない場合は、50 [ページの](#page-59-0)[HP Recovery](HP [リカバリ\)メディアの作成\(一部のモデルのみ\)](#page-59-0)を参照してください。
- [HP Recovery]メディア(一部のモデルのみ)が動作しない場合は、HP のサポート窓口にお問い 合わせのうえ、お使いのシステムのリカバリ メディアを入手できます。日本の HP のサポート窓 口については、日本向けの日本語モデル製品に付属の小冊子、『サービスおよびサポートを受け るには』に記載されています。また、HP の Web サイトから HP のサポート窓口を検索すること もできます。日本でのサポートについては、<http://www.hp.com/jp/support/> を参照してください。 日本以外の国や地域については、[http://welcome.hp.com/country/us/en/wwcontact\\_us.html](http://welcome.hp.com/country/us/en/wwcontact_us.html)(英語 サイト)から該当する国や地域、または言語を選択してください。

重要: [HP Recovery Manager]では、ユーザーが作成したデータなどのバックアップ機能は提供さ れません。復元を開始する前に、保持する個人データをバックアップしてください。

### HP 復元用パーティションの使用(一部のモデルのみ)

HP 復元用パーティション(一部のモデルのみ)を使用すると、リカバリ ディスクまたはリカバリ USB フラッシュ ドライブなしでシステムの復元または最小限のイメージの復元を実行できます。こ のような復元は、ハードドライブがまだ動作している場合にのみ使用できます。

HP 復元用パーティションから[HP Recovery Manager](HP リカバリ マネージャー)を起動するに は、以下の操作を行います。

- <span id="page-63-0"></span>1**.** スタート画面で「recovery」と入力して、**[**Recovery Manager**]**(リカバリ マネージャー)→**[**HP 回復環境**]**の順に選択します。
- 2**.** オプション メニューから**[**トラブルシューティング**]**を選択します。
- 3**. [**HP Recovery Manager**]**を選択して、画面の説明に沿って操作します。

#### [HP Recovery](HP リカバリ)メディアを使用した復元

[HP Recovery]メディアを使用して、元のシステムを復元できます。この方法は、システムに HP 復元 用パーティションが含まれていない場合、またはハードドライブが正常に動作していない場合に使用 できます。

- 1**.** 可能であれば、すべての個人用ファイルをバックアップします。
- 2**.** 作成した[HP Recovery](HP リカバリ)メディアを挿入し、コンピューターを再起動します。
- | 学注記: [HP Recovery Manager] (HP リカバリ マネージャー) でコンピューターが自動的に再 起動しない場合は、コンピューターのブート順序を変更します。54 ページのコンピューターの ブート順序の変更を参照してください。
- 3**.** 画面に表示される説明に沿って操作します。

#### コンピューターのブート順序の変更

コンピューターが[HP Recovery Manager](HP リカバリ マネージャー)で再起動しない場合は、コ ンピューターのブート順序を変更できます。これは、コンピューターが起動情報を検索するときに参 照するデバイスの順番です。オプティカル ドライブまたは USB フラッシュ ドライブが必ず最初に 参照されるように指定できます。

ブート順序を変更するには、以下の操作を行います。

- 1**.** 作成した[HP Recovery](HP リカバリ)メディアを挿入します。
- 2**.** コンピューターを再起動し、すばやく esc キーを押してから f9 キーを押して、ブート オプショ ンを表示します。
- 3**.** 起動したいオプティカル ドライブまたは USB フラッシュ ドライブを選択します。
- 4**.** 画面に表示される説明に沿って操作します。

# <span id="page-64-0"></span>12 仕様

# 入力電源

ここで説明する電源の情報は、お使いのコンピューターを国外で使用する場合に役立ちます。

コンピューターは、AC 電源または DC 電源から供給される DC 電力で動作します。AC 電源は 100~ 240 V (50/60 Hz)の定格に適合している必要があります。コンピューターは単独の DC 電源で動作 しますが、コンピューターの電力供給には、このコンピューター用に HP から提供および認可されて いる AC アダプターまたは DC 電源のみを使用する必要があります。

お使いのコンピューターは、以下の仕様の DC 電力で動作できます。動作電圧と電流はプラット フォームによって異なります。

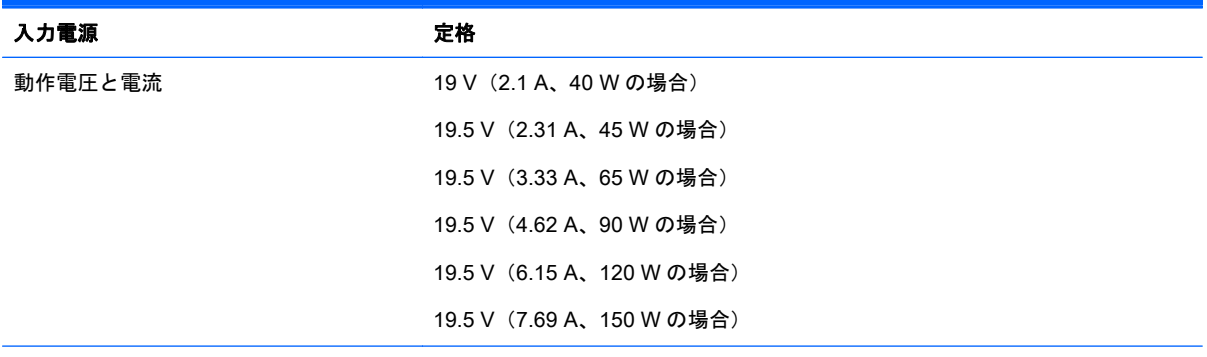

HP 外部電源用 DC プラグ

$$
\circledcirc \circ \circ
$$

注記: この製品は、最低充電量 240 V rms 以下の相対電圧によるノルウェーの IT 電源システム用に 設計されています。

学注記: コンピューターの動作電圧および動作電流は、システムの規定ラベルに記載されています。

# 動作環境

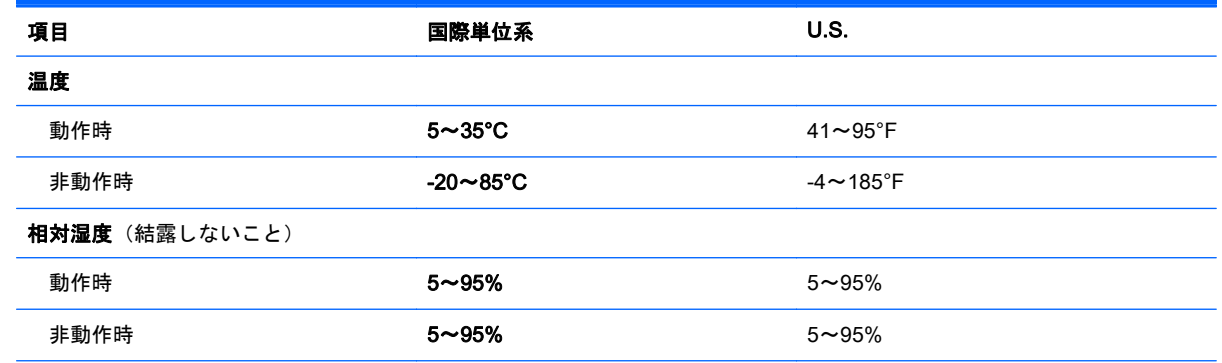

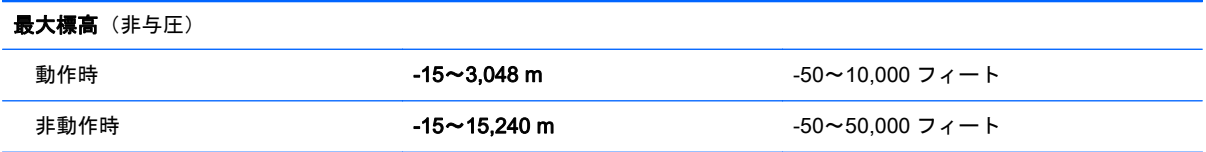

# <span id="page-66-0"></span>13 静電気対策

静電気の放電は、じゅうたんの上を歩いてから金属製のドアノブに触れたときなど、2 つのものが接 触したときに発生します。

人間の指など、導電体からの静電気の放電によって、システム ボードなどのデバイスが損傷したり、 耐用年数が短くなったりすることがあります。静電気に弱い部品を取り扱う前に、以下で説明する方 法のどれかで身体にたまった静電気を放電してください。

- 取り外しまたは取り付けの手順で、コンピューターから電源コードを取り外すように指示されて いる場合は、まず正しくアースされていることを確認してください。
- 部品は、コンピューターに取り付ける直前まで静電気防止用のケースに入れておきます。
- ピン、リード線、および回路には触れないようにします。電子部品に触れる回数をなるべく少な くします。
- 磁気を帯びていない道具を使用します。
- 部品を取り扱う前に、塗装されていない金属面に触れるなどして、静電気を放電します。
- 取り外した部品は、静電気防止用のケースに入れておきます。

# <span id="page-67-0"></span>索引

#### 記号/数字

- 1 本指スライド用タッチ スクリー ン ジェスチャ [26](#page-35-0) 2 本指クリック用タッチパッドお よびタッチ スクリーン ジェス
- チャ [25](#page-34-0) 2 本指スクロール用タッチパッド
- およびタッチ スクリーン ジェス チャ [24](#page-33-0)
- 2 本指ピンチ ズーム用タッチパッ ドおよびタッチ スクリーン ジェ スチャ [25](#page-34-0)

## A

AC アダプター テスト [34](#page-43-0) AC アダプター ランプ 位置 [5](#page-14-0)

## B

Beats Audio [20](#page-29-0) [Beats Audio Control Panel] (Beats Audio コントロール パネル) [20](#page-29-0) [Beats Audio]ホットキー [20](#page-29-0) BIOS アップデートのダウンロード [46](#page-55-0) 更新 [45](#page-54-0) セットアップ ユーティリティ の開始 [45](#page-54-0) バージョンの確認 [45](#page-54-0) Bluetooth デバイス [14](#page-23-0), [16](#page-25-0) ラベル [13](#page-22-0) Bluetooth コンパートメント、位 置 [6](#page-15-0)

#### C

Caps Lock ランプ 位置 [6](#page-15-0)

# D

**DisplayPort** 位置 [6](#page-15-0) 接続 [23](#page-32-0)

## E

esc キー 位置 [6](#page-15-0)

# F

 $fn$  $+$  $-$ 位置 [6](#page-15-0)

### H

HDMI オーディオの設定 [22](#page-31-0) HDMI 出力端子 位置 [7](#page-16-0) 接続 [21](#page-30-0) HD 対応デバイス、接続 [21](#page-30-0), [23](#page-32-0) [HP PC Hardware Diagnostics] (UEFI) ダウンロード [48](#page-57-0) HP PC Hardware Diagnostics (UEFI) ダウンロード [48](#page-57-0) [HP Recovery] (HP リカバリ) メ ディア 復元 [54](#page-63-0) HP Recovery Manager 起動 [53](#page-62-0) ブートの問題の修正 [54](#page-63-0) [HP Recovery]メディア 作成 [50](#page-59-0) [HP Wireless Assistant]ソフトウェ ア [14](#page-23-0) HP アプリ ストア、アクセス [1](#page-10-0) HP が提供する資料 [2](#page-11-0) HP 復元用パーティション 復元 [53](#page-62-0)

## M

Miracast [23](#page-32-0)

## N

num lock キー、位置 [7](#page-16-0)

### R

RJ-45(ネットワーク)コネクタ 位置 [8](#page-17-0) RJ-45(ネットワーク)ステータス ランプ、位置 [8](#page-17-0)

### S

SIM カード スロット、位置 [9](#page-18-0)

### U

USB 2.0 ポート、位置 [9](#page-18-0) USB 2.0 ポート(電源オフ USB チャージ機能対応)、位置 [9](#page-18-0) USB 3.0 ポート、位置 [9](#page-18-0) USB 3.0 ポート(電源オフ USB チャージ機能対応)、位置 [9](#page-18-0)

#### V

VGA コネクタ、接続 [21](#page-30-0)

#### W

Web カメラ 位置 [10](#page-19-0) 使用 [19](#page-28-0) Web カメラ ランプ 位置 [10](#page-19-0) Windows システムの復元ポイント [50](#page-59-0), [51](#page-60-0) パスワード [41](#page-50-0) Windows アプリケーション キー 位置 [10](#page-19-0) Windows キー、位置 [10](#page-19-0) Windows ツール 使用 [51](#page-60-0)

## い

インストール 緊急セキュリティ アップデー ト [43](#page-52-0)

インターネット セキュリティ ソフ トウェア、使用 [42](#page-51-0)

## う

ウィルス対策ソフトウェア、使用 [42](#page-51-0)

#### お

オーディオ出力(ヘッドフォン)、 位置 [5](#page-14-0) オーディオ出力(ヘッドフォン)/ オーディオ入力(マイク)コネク タ、位置 [6](#page-15-0) オーディオ入力(マイク)、位置 [5](#page-14-0) オプション バッテリ コネクタ、位 置 [5](#page-14-0) オプティカル ドライブ 位置 [7](#page-16-0) 温度 [32](#page-41-0)

#### か

各部 [5](#page-14-0)

## き

キー esc [6](#page-15-0) fn [6](#page-15-0) num lock [7](#page-16-0) Windows [10](#page-19-0) Windows アプリケーション [10](#page-19-0) 機内モード [5,](#page-14-0) [12](#page-21-0) 操作 [5](#page-14-0) キーボードおよびマウス、使用 [27](#page-36-0) キーボードおよびマウスの使用 [27](#page-36-0) 企業無線 LAN への接続 [15](#page-24-0) 規定情報 規定ラベル [13](#page-22-0) 無線認定/認証ラベル [13](#page-22-0) 緊急セキュリティ アップデート、 インストール [43](#page-52-0)

## こ

公共無線 LAN への接続 [15](#page-24-0) コネクタ DisplayPort [6](#page-15-0) HDMI [23](#page-32-0)

Miracast [23](#page-32-0) RJ-45(ネットワーク) [8](#page-17-0) VGA [21](#page-30-0) オーディオ出力(ヘッドフォ ン) [5](#page-14-0) オーディオ出力(ヘッドフォ ン)/オーディオ入力(マイ ク) [6](#page-15-0) オーディオ入力(マイク) [5](#page-14-0) 外付けモニター [6,](#page-15-0) [21](#page-30-0) 電源 [8](#page-17-0) ネットワーク [8](#page-17-0) コントロール ゾーン 左端 [7](#page-16-0) 右 [8](#page-17-0) コンピューター 運搬 [38](#page-47-0) シリアル番号 [12](#page-21-0) 清掃 [37](#page-46-0) 手入れ [37](#page-46-0) 電源切断 [34](#page-43-0) 持ち運び [13](#page-22-0), [32,](#page-41-0) [38](#page-47-0) コンピューターの概要 [4](#page-13-0)

#### さ

サービス ラベル、位置 [12](#page-21-0) 最小限のイメージ 復元 [53](#page-62-0) 最小限のイメージ、作成 [52](#page-61-0) 最初の操作 [1](#page-10-0) 最適な使用方法 [1](#page-10-0) 削除されたファイル、復元 [52](#page-61-0) サブウーファー、位置 [7](#page-16-0) サポートされるディスク、復元 [51](#page-60-0)

#### し

システムの応答停止 [34](#page-43-0) システムの復元 [52](#page-61-0) システムの復元ポイント 作成 [51](#page-60-0) システムの復元ポイント、作成 [50](#page-59-0) 指紋、登録 [41](#page-50-0) 指紋認証システム、位置 位置 [6](#page-15-0) 使用 [41](#page-50-0) シャットダウン [34](#page-43-0)

出力端子 HDMI [7](#page-16-0), [21](#page-30-0) 使用、外部電源 [33](#page-42-0) 上端および下端スワイプ用タッチ パッドおよびタッチ スクリーン ジェスチャ [26](#page-35-0) 情報の確認 ソフトウェア [4](#page-13-0) ハードウェア [4](#page-13-0) シリアル番号 [12](#page-21-0) す スピーカー 位置 [9](#page-18-0) 接続 [19](#page-28-0) スリープ 開始 [28](#page-37-0) 終了 [28](#page-37-0) スリープおよびハイバネーション 開始 [28](#page-37-0) スリープまたはハイバネーション の開始 [28](#page-37-0) スロット SIM カード [9](#page-18-0) セキュリティ ロック ケーブ ル [8](#page-17-0) メディア カード スロット [7](#page-16-0)

#### せ

静電気対策 [57](#page-66-0) 製品名および製品番号、コンピュー ター [12](#page-21-0) セキュリティ ロック ケーブル、接 続 [43](#page-52-0) セキュリティ ロック ケーブル用ス ロット 位置 [8](#page-17-0) 接続 別売のセキュリティ ロック ケーブル [43](#page-52-0) セットアップ ユーティリティ (BIOS)パスワード [41](#page-50-0)

## そ

操作キー [11](#page-20-0) 位置 [5](#page-14-0) 外付けモニター コネクタ [21](#page-30-0) 位置 [6](#page-15-0)

ソフトウェア ディスク クリーンアップ [36](#page-45-0) ディスク デフラグ [36](#page-45-0) ソフトウェア アップデート、イン ストール [43](#page-52-0) ソフトウェアと情報のバックアッ プ [43](#page-52-0)

### た

タッチ スクリーン ジェスチャ、1 本指スライド [26](#page-35-0) タッチパッド 使用 [24](#page-33-0) ゾーン、位置 [9](#page-18-0) タッチパッド、ボタン [7,](#page-16-0) [8](#page-17-0) タッチパッドおよびタッチ スク リーン ジェスチャ 2 本指クリック [25](#page-34-0) 2 本指スクロール [24](#page-33-0) 2 本指ピンチ ズーム [25](#page-34-0) 上端からのスワイプおよび下端 からのスワイプ [26](#page-35-0) タップ [24](#page-33-0) 左端からのスワイプ [26](#page-35-0) 右端からのスワイプ [25](#page-34-0) タッチパッドの使用 [24](#page-33-0) タッチパッド ランプ、位置 [9](#page-18-0) タップ用タッチパッドおよびタッ チ スクリーン ジェスチャ [24](#page-33-0)

### つ

通気孔 位置 [9](#page-18-0)

て [ディスク クリーンアップ]ソフト ウェア [36](#page-45-0) [ディスク デフラグ]ソフトウェ ア [36](#page-45-0)

底面カバー 位置 [8](#page-17-0) 底面カバー リリース ラッチ [9](#page-18-0) テスト、AC アダプター [34](#page-43-0) 電源 AC [33](#page-42-0) バッテリ [30](#page-39-0) 電源コネクタ 位置 [8](#page-17-0)

電源設定、使用 [29](#page-38-0) 電源ボタン 位置 [7](#page-16-0) 電源メーター、使用 [29](#page-38-0) 電源ランプ 位置 [8](#page-17-0)

## と

動画 [20](#page-29-0) 動作環境 [55](#page-64-0) ドッキング コネクタ 位置 [6](#page-15-0)

### な

内蔵ディスプレイ スイッチ、位 置 [7](#page-16-0) 内蔵テンキー 位置 [7](#page-16-0) 内蔵マイク 位置 [7](#page-16-0) に

入力電源 [55](#page-64-0)

ね ネットワーク コネクタ 位置 [8](#page-17-0)

## は

ハードドライブ ランプ 位置 [7](#page-16-0) ハイバネーション 開始 [29](#page-38-0) 終了 [29](#page-38-0) パスワード Windows [41](#page-50-0) 使用 [40](#page-49-0) セットアップ ユーティリティ (BIOS) [41](#page-50-0) バックアップ [50](#page-59-0) バッテリ 温度 [32](#page-41-0) 出荷時に搭載されている [30](#page-39-0) 情報の確認 [31](#page-40-0) 処分 [33](#page-42-0) 節電 [32](#page-41-0) 放電 [32](#page-41-0) 保管 [32](#page-41-0)

ユーザーが交換可能 [30](#page-39-0) ロー バッテリ状態の解決 [32](#page-41-0) バッテリ電源 [30](#page-39-0) バッテリに関する情報、確認 [31](#page-40-0) バッテリ ベイ 位置 [6](#page-15-0) バッテリ リリース ラッチ 位置 [6](#page-15-0) バッテリ ロック、位置 [6](#page-15-0)

## ひ

左のコントロール ゾーン、位置 [7](#page-16-0) 左端からのスワイプ用タッチパッ ドおよびタッチ スクリーン ジェ スチャ [26](#page-35-0)

## ふ

ファイアウォール ソフトウェア [42](#page-51-0) ブート順序 変更 [54](#page-63-0) 復元 [HP Recovery] (HP リカバリ) メディアの使用 [51](#page-60-0) HP Recovery Manager [52](#page-61-0) USB フラッシュ ドライブ [54](#page-63-0) オプション [51](#page-60-0) 起動 [53](#page-62-0) サポートされるディスク [51](#page-60-0) システム [52](#page-61-0) ディスク [51](#page-60-0), [54](#page-63-0) メディア [54](#page-63-0) 復帰時のパスワード保護の設定 [29](#page-38-0) プログラムおよびドライバーの更 新 [36](#page-45-0)

# へ

ベイ バッテリ [6](#page-15-0) ヘッドセット、接続 [20](#page-29-0) ヘッドフォン、接続 [19](#page-28-0)

# ほ

ポート USB 2.0 [9](#page-18-0) USB 2.0(電源オフ USB チャー ジ機能対応) [9](#page-18-0)

USB 3.0 [9](#page-18-0) USB 3.0(電源オフ USB チャー ジ機能対応) [9](#page-18-0) 保管、バッテリ [32](#page-41-0) ボタン 電源 [7](#page-16-0) 左のタッチパッド [7](#page-16-0) 右のタッチパッド [8](#page-17-0)

#### ま

マイク、接続 [20](#page-29-0) マウス、外付け オプションの設定 [24](#page-33-0)

#### み

右のコントロール ゾーン、位置 [8](#page-17-0) 右端からのスワイプ用タッチパッ ドおよびタッチ スクリーン ジェ スチャ [25](#page-34-0) ミュート(消音)ランプ、位置 [7](#page-16-0)

#### む

無線 LAN アンテナ 位置 [10](#page-19-0) 無線 LAN デバイス [13](#page-22-0) 無線 LAN への接続 [15](#page-24-0) 無線 LAN ラベル [13](#page-22-0) 無線 WAN アンテナ、位置 [10](#page-19-0) 無線 WAN デバイス [16](#page-25-0) 無線キー [5,](#page-14-0) [12](#page-21-0) 無線コントロール [HP Wireless Assistant]ソフト ウェア [14](#page-23-0) オペレーティング システム [14](#page-23-0) ボタン [14](#page-23-0) 無線認定/認証ラベル [13](#page-22-0) 無線ネットワーク(無線 LAN) 企業無線 LAN への接続 [15](#page-24-0) 公共無線 LAN への接続 [15](#page-24-0) 接続 [15](#page-24-0) 動作範囲 [16](#page-25-0) 保護 [43](#page-52-0) 無線ボタン [14](#page-23-0) 無線ランプ [10](#page-19-0), [14](#page-23-0)

メディア カード スロット、位置 [7](#page-16-0) メディアの共有 [18](#page-27-0) メンテナンス ディスク クリーンアップ [36](#page-45-0) ディスク デフラグ [36](#page-45-0) プログラムおよびドライバーの 更新 [36](#page-45-0)

#### も

持ち運び、コンピューター [32](#page-41-0) 元のシステムの復元 [52](#page-61-0)

#### ら

ラッチ 底面カバー リリース [9](#page-18-0) バッテリ リリース [6](#page-15-0) ラベル Bluetooth [13](#page-22-0) Microsoft Certificate of Authenticity [13](#page-22-0) 規定 [13](#page-22-0) サービス [12](#page-21-0) シリアル番号 [12](#page-21-0) 無線 LAN [13](#page-22-0) 無線認定/認証 [13](#page-22-0) ランプ AC アダプター [5](#page-14-0) Caps Lock [6](#page-15-0) RJ-45(ネットワーク)ステー タス [8](#page-17-0) Web カメラ [10](#page-19-0) タッチパッド [9](#page-18-0) 電源 [8](#page-17-0) ハードドライブ [7](#page-16-0) ミュート(消音) [7](#page-16-0) 無線 [10](#page-19-0)

#### り

リカバリ メディア [HP Recovery Manager]を使用 した作成 [51](#page-60-0) 作成 [50](#page-59-0) 裏面 [13](#page-22-0)

#### め

メディア カード、位置 [7](#page-16-0)